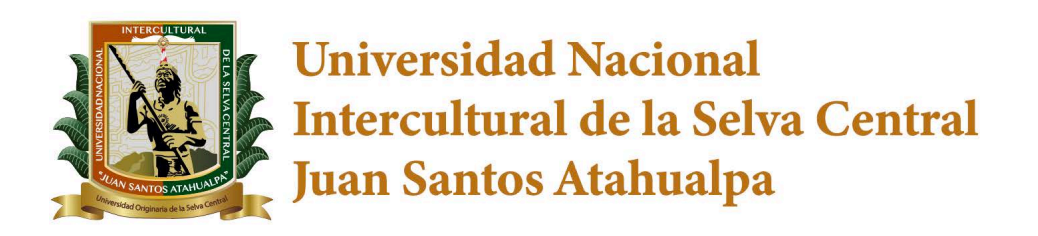

# SISTEMA INTEGRADO DE GESTIÓN **ACADÉMICA UNIVERSITARIA**

# Manual de Usuario **Sistema de Seguimiento al Egresado y Bolsa de Trabajo**

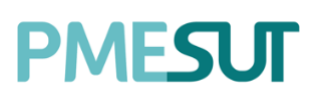

Tabla de contenido Rol de Administrador

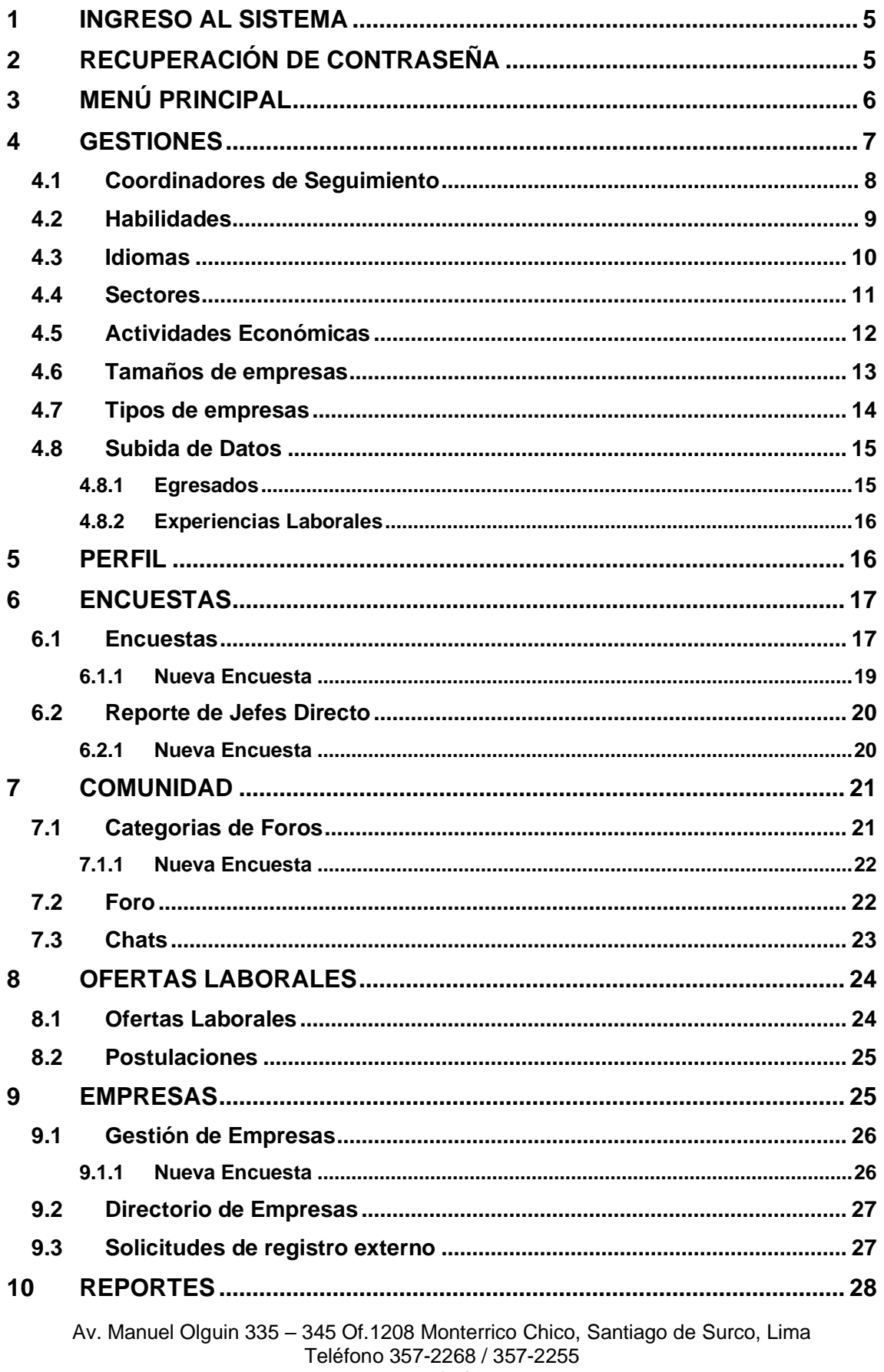

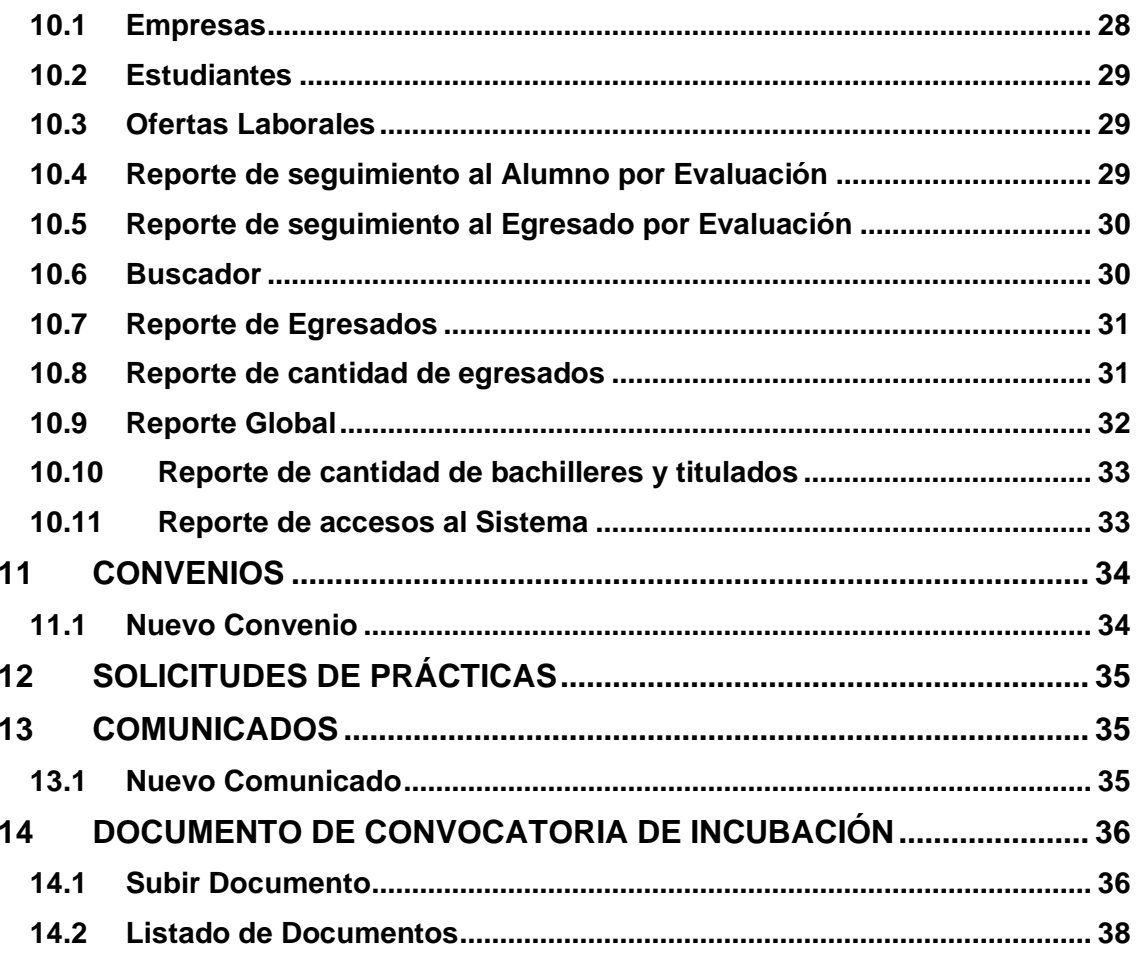

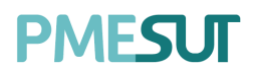

#### **Introducción**

El Sistema de Inserción laboral, está orientado al seguimiento al egresado en su inserción laboral tanto al que tenga el grado de bachiller o título profesional, para lo cual el sistema brinda ofertas laborales de distintas empresas y/o instituciones con las que se realizaron convenios para cada Escuela Profesional. El sistema cuenta con un usuario administrador que se encarga de gestionar el correcto seguimiento al egresado, por lo que a continuación, se brindará a dicho usuario un manual para que pueda desarrollar sus funcionalidades de la mejor manera.

### **Manual de Usuario del Sistema de Inserción Laboral y Seguimiento Profesional**

**Rol Administrador**

## <span id="page-4-0"></span>**1 INGRESO AL SISTEMA**

Para acceder al sistema de Inserción Laboral y Seguimiento profesional, el administrador deberá ingresar sus credenciales (usuario y contraseña) en los campos correspondientes del Login. Luego de ello deberán seleccionar la opción 'Ingresar'.

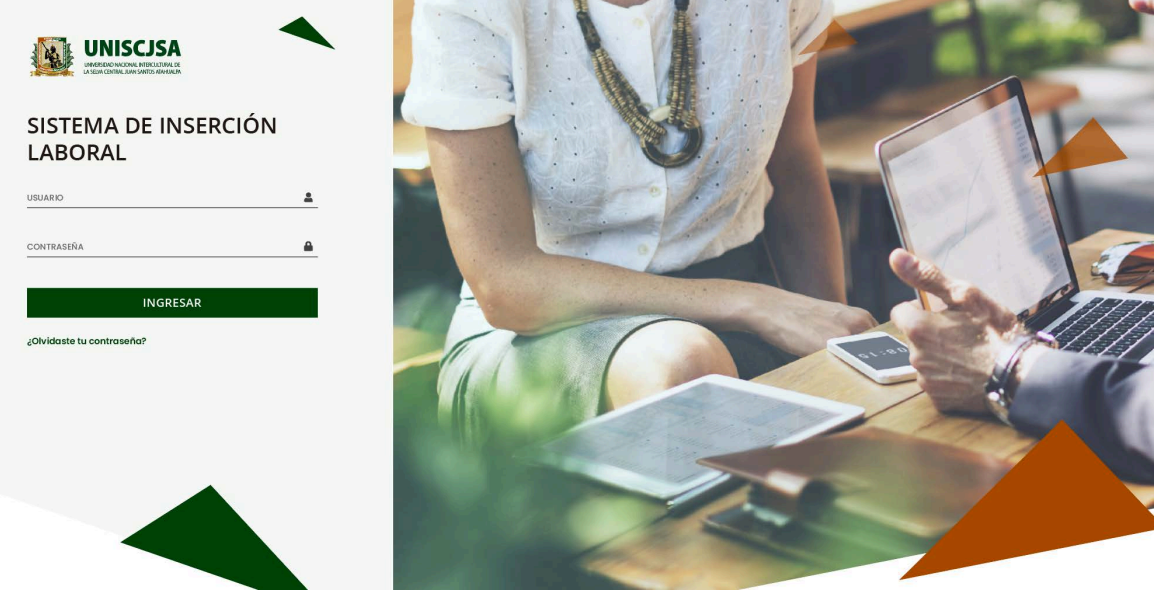

Ilustración 1: Portal del Sistema

<span id="page-4-1"></span>El sistema automáticamente identificará el rol asignado al usuario y le mostrará sus módulos asignados.

## **2 RECUPERACIÓN DE CONTRASEÑA**

En caso el administrador haya olvidado su contraseña, podrá realizar la recuperación de esta mediante la opción '¿Olvidaste tu contraseña?'.

## ¿Olvidaste tu contraseña?

Ilustración 2: Botón para recuperar contraseña

El enlace **¿Olvidaste tu contraseña?** Direcciona al usuario a un formulario donde deberá ingresar su correo electrónico (el institucional), donde se le enviará la nueva contraseña. Una vez que dicho campo ha sido llenado, se debe seleccionar el botón **"Enviar"** para completar el flujo.

Av. Manuel Olguin 335 – 345 Of.1208 Monterrico Chico, Santiago de Surco, Lima Teléfono 357-2268 / 357-2255 [www.enchufate.pe](http://www.enchufate.pe/) Pág. 5 de 38

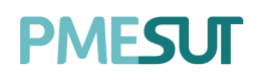

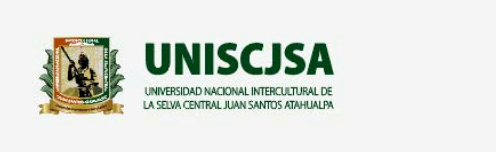

## SISTEMA DE INSERCIÓN **LABORAL**

Restablecer la contraseña

Introduzca su dirección de correo electrónico registrado abajo para recibir el enlace de restablecimiento de contraseña.

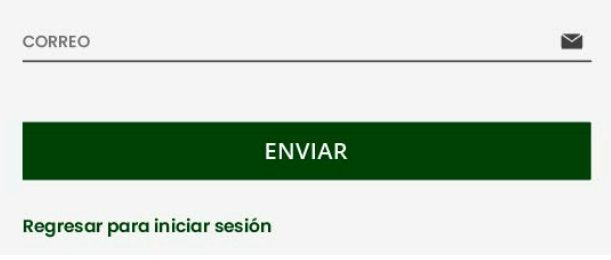

Ilustración 3: Ingresar correo electrónico

## <span id="page-5-0"></span>**3 MENÚ PRINCIPAL**

Una vez dentro del sistema, el administrador podrá visualizar las funciones que se le hayan asignado de acuerdo con su rol.

#### **Vista Principal**

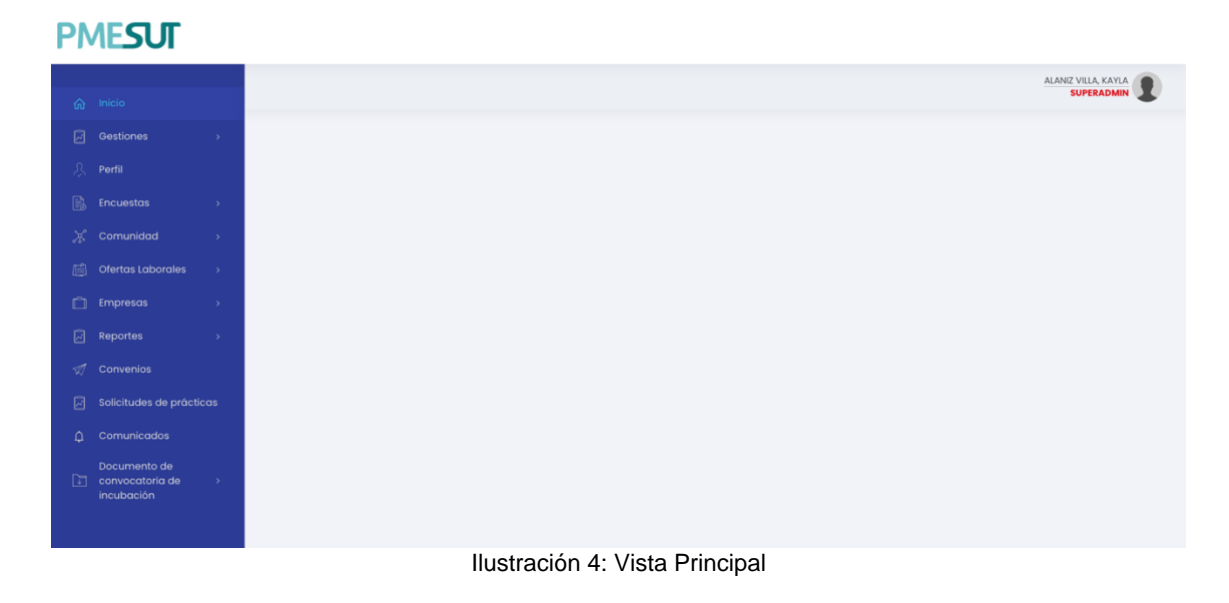

# PMFSUT

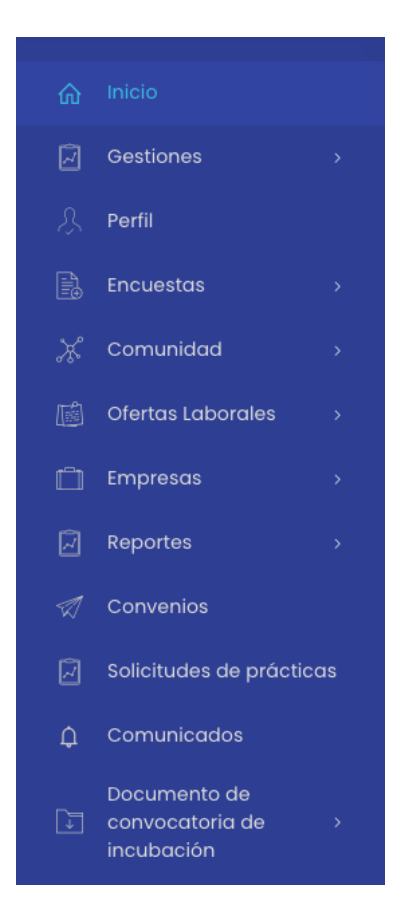

Haciendo selección sobre la foto del usuario podrá accederse a la información y configuración de este.

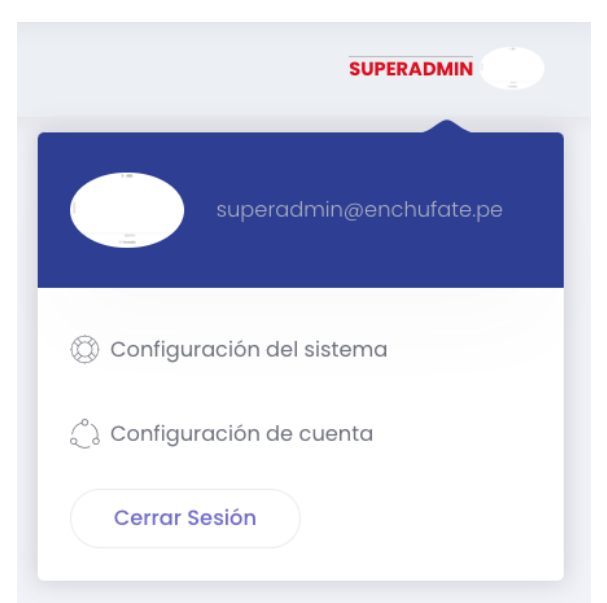

Ilustración 5: Perfil de usuario en menú principal del sistema

### <span id="page-6-0"></span>**4 GESTIONES**

En esta opción del menú, se muestra un listado de opciones.

# **PMFSLIT**

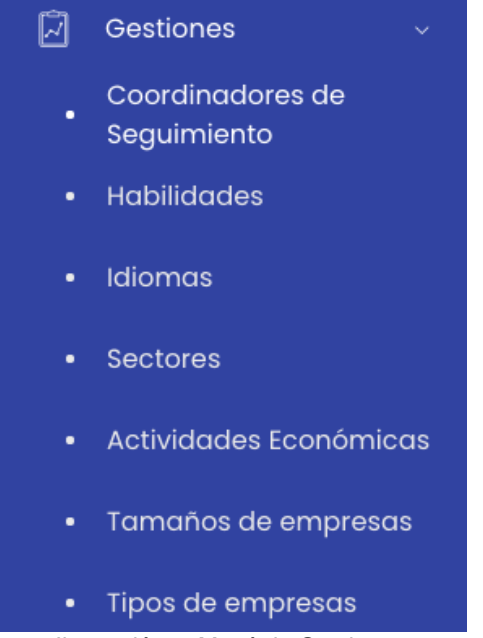

Ilustración 6: Menú de Gestiones

#### <span id="page-7-0"></span>**4.1 Coordinadores de Seguimiento**

En este apartado se mostrará el listado de coordinadores de seguimiento, permitirá exportar un consolidado en formato Excel al seleccionar el botón Exportar a excel **1**.

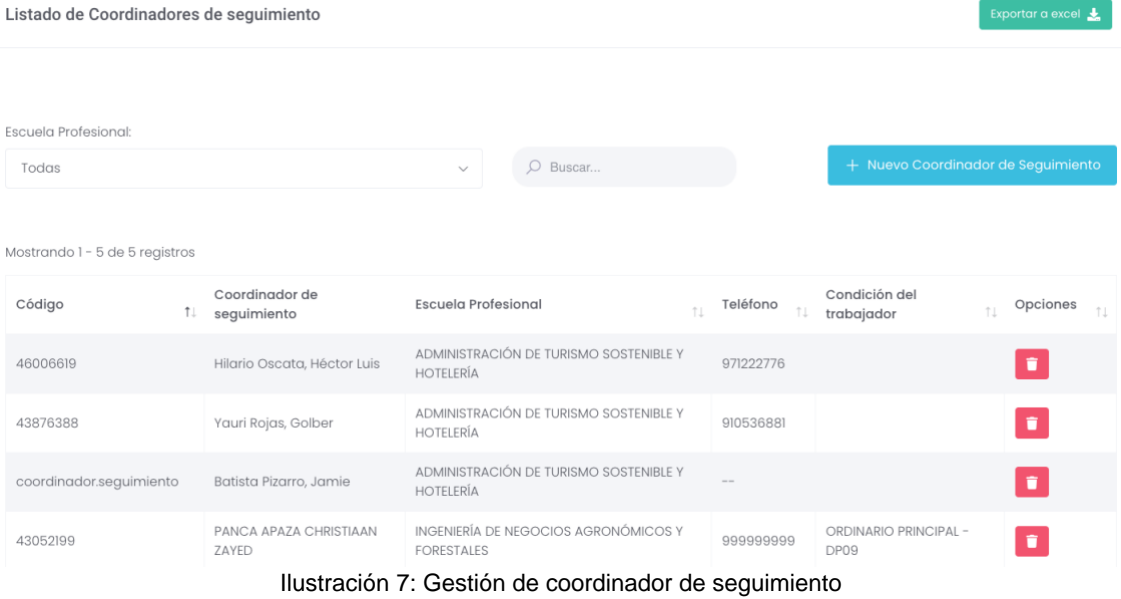

El sistema permite agregar un nuevo coordinador de seguimiento, para eso el usuario debe seleccionar el botón  $\frac{1}{1}$  Nuevo Coordinador de Seguimiento luego aparecerá una ventana emergente y se llenarán los campos correspondientes. Si en caso, deseara volver a la pantalla principal deberá cerrar la ventana.

# **PMFSUT**

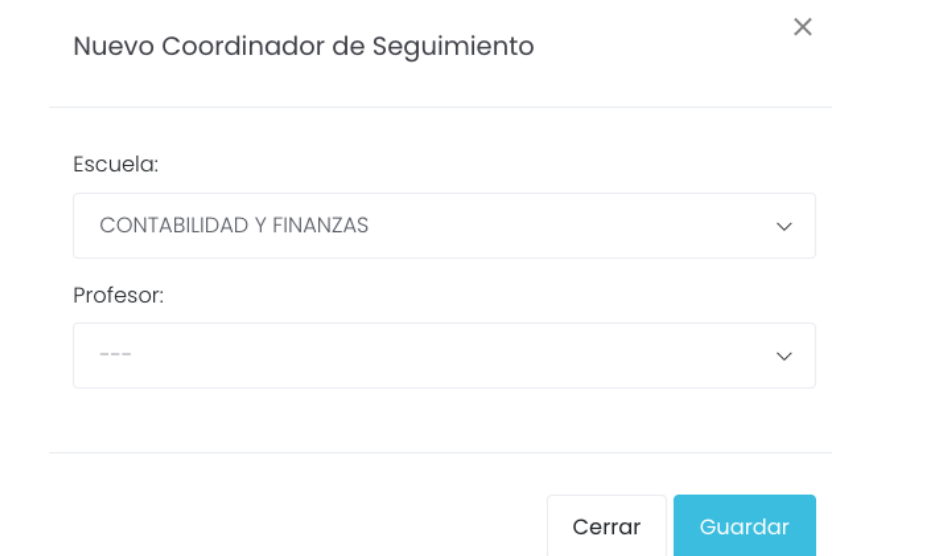

Ilustración 8: Nuevo coordinador de seguimiento

El sistema permite visualizar los siguientes datos para cada registro:

- Descripción
- Opciones: si el usuario desea eliminar el registro deberá seleccionar el botón  $\bullet$

### <span id="page-8-0"></span>**4.2 Habilidades**

El sistema permite realizar búsquedas en el listado usando el nombre asignado.<br>

<sub>El Gestión de Habilidades</sub>

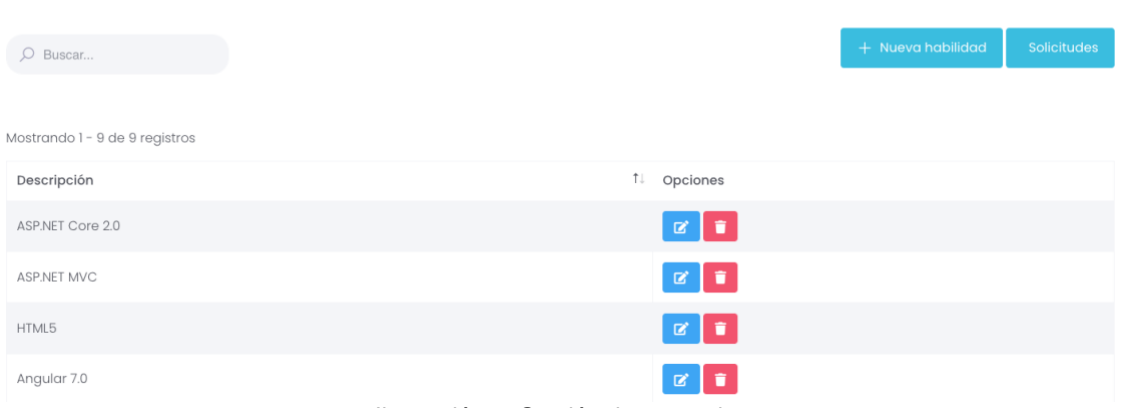

Ilustración 9: Gestión de convenios

El sistema permite agregar una nueva habilidad para la lista. Para ello seleccionará el botón **"Nueva Habilidad",** luego aparecerá una ventana emergente con campos a llenar. Para finalizar se presionará el botón **"Guardar".**

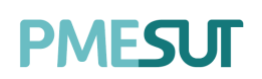

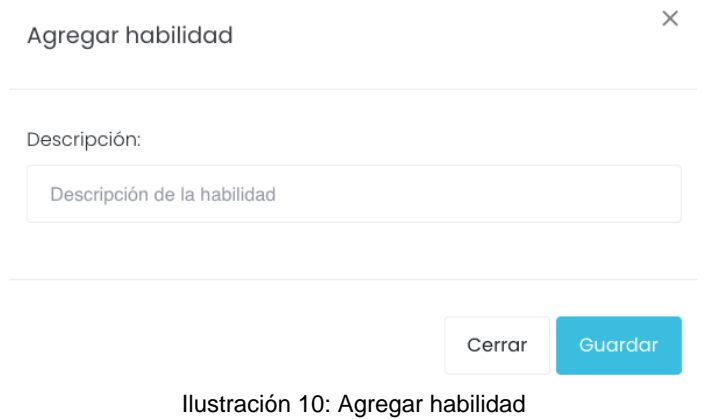

El sistema permite visualizar los siguientes datos para cada registro:

• Descripción

• Opciones: si el usuario desea hacer cambios en la serie, deberá seleccionar el botón **"Editar";** caso contrario, si desea eliminar el registro deberá seleccionar el botón **"Eliminar".**

También, si seleccionamos el botón **"Solicitudes"** nos llevará al listado de solicitudes de habilidades, permitirá realizar la aprobación cada una de ellas mediante la columna opciones.

**El Solicitudes de Habilidades** 

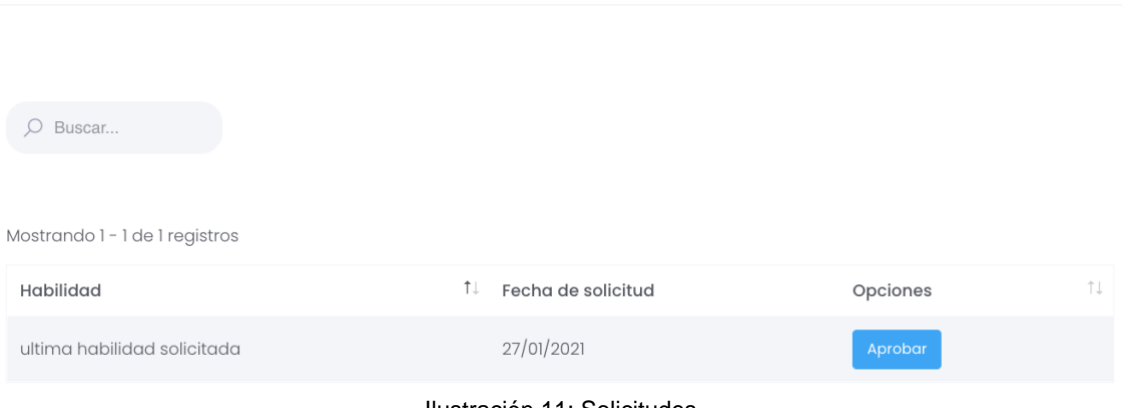

#### Ilustración 11: Solicitudes

#### <span id="page-9-0"></span>**4.3 Idiomas**

El sistema permite realizar búsquedas en el listado usando el nombre asignado.

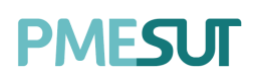

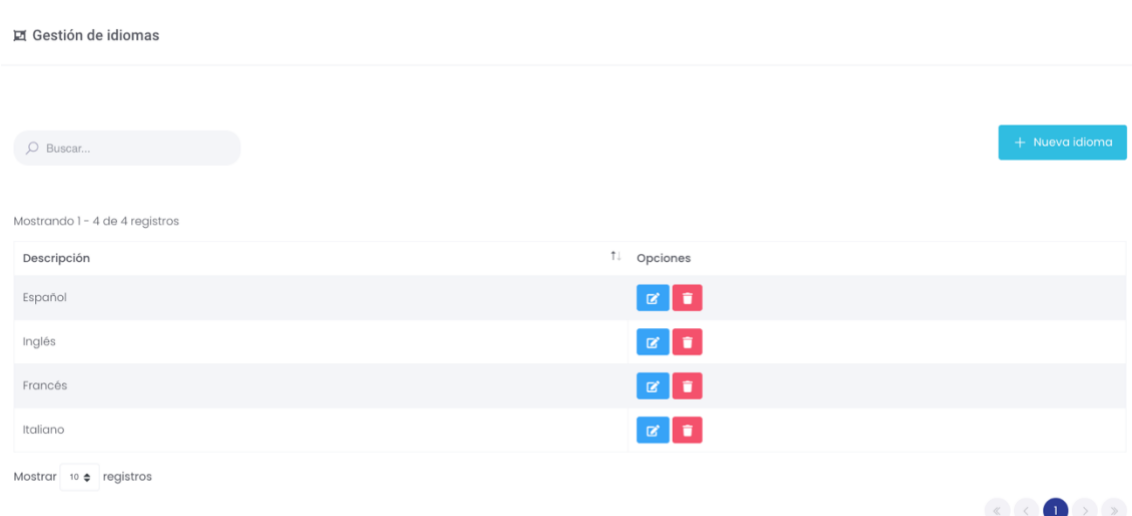

Ilustración 12: Listado de Idiomas

El sistema permite agregar un nuevo idioma para la lista presionando el botón .

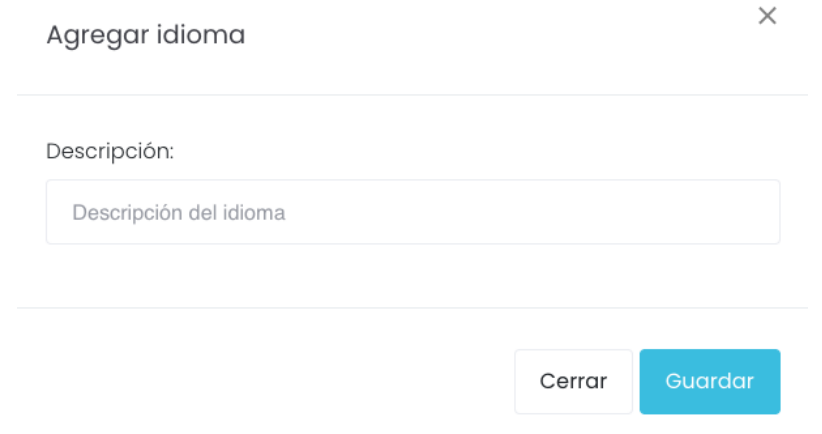

Ilustración 13: Agregar Idioma

Para agregar un nuevo idioma, luego de haber llenado los campos correspondientes, el usuario deberá seleccionar el botón**"Guardar"**. Si en caso, deseara volver a la pantalla principal deberá cerrar la ventana.

El sistema permite visualizar los siguientes datos para cada registro:

• Descripción

• Opciones: si el usuario desea hacer cambios en la serie, deberá seleccionar el botón **"Editar";** caso contrario, si desea eliminar el registro deberá seleccionar el botón **"Eliminar".**

#### <span id="page-10-0"></span>**4.4 Sectores**

El sistema permite realizar búsquedas en el listado usando el nombre asignado.

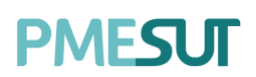

豆 Gestión de Sectores  $O$  Buscar... Mostrando 1 - 10 de 130 registros (filtrado de 10 registros) Descripción 1. Opciones Agropecuario / Agrícola  $\alpha$   $\alpha$  $\boxed{\alpha}$   $\boxed{\bullet}$ Agropecuario / Agropecuario Agropecuario / Avícola  $\mathbb{R}$ Agropecuario / Ganadero  $\mathbb{R}$   $\mathbb{R}$ Agropecuario / Pesquero  $\alpha$   $\alpha$ Construcción / Construcción  $\mathbf{z}$   $\mathbf{r}$ Ilustración 14: Gestión de sectores

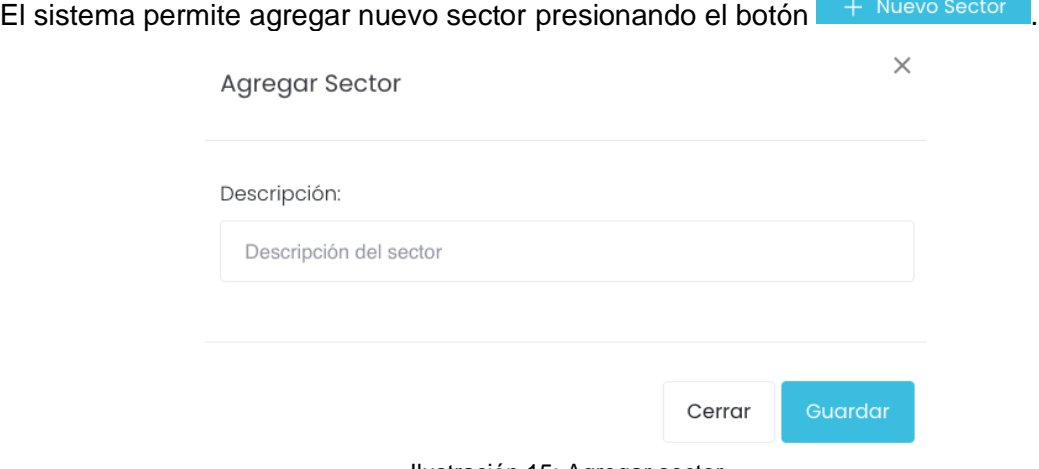

Ilustración 15: Agregar sector

El sistema permite visualizar los siguientes datos para cada registro:

• Descripción

• Opciones: si el usuario desea hacer cambios en la serie, deberá seleccionar el botón **"Editar";** caso contrario, si desea eliminar el registro deberá seleccionar el botón **"Eliminar".**

#### <span id="page-11-0"></span>**4.5 Actividades Económicas**

Permitirá gestionar el listado de actividades económicas.

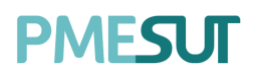

回 Gestión de actividades económicas

|                                           |                                               | + Nueva actividad económica |          |
|-------------------------------------------|-----------------------------------------------|-----------------------------|----------|
|                                           |                                               |                             |          |
|                                           |                                               |                             | îŧ.      |
| Actividad Económica VER TABLA DE LA SUNAT |                                               | O<br>$\mathbf{z}$           |          |
| CONSTRUCCIÓN DE EDIFICIOS                 |                                               | $\bullet$<br>$\mathbf{z}$   |          |
| Ť↓                                        | Mostrando 1 - 2 de 2 registros<br>Descripción |                             | Opciones |

Ilustración 16: Gestión de actividades económicas

El sistema permite agregar una nueva actividad económica presionando el botón + Nueva actividad económica , luego aparecerá una ventana emergente con campos a llenar. Para finalizar se presionará el botón **"Guardar".**

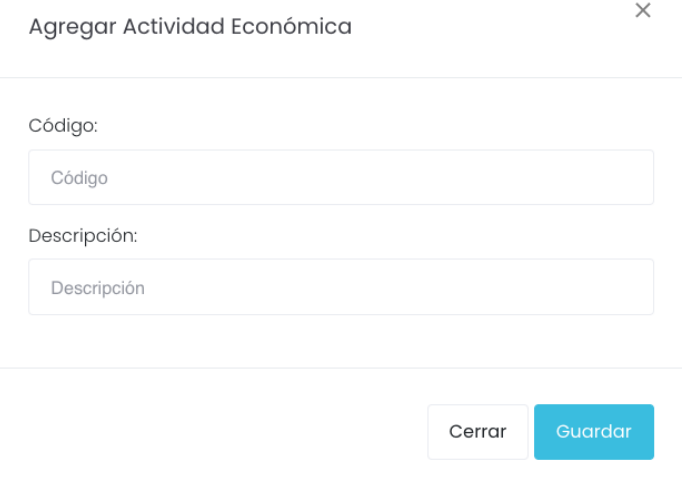

Ilustración 17: Agregar Actividad económica

El sistema permite visualizar los siguientes datos para cada registro:

- Código
- Descripción
- Opciones: si el usuario desea hacer cambios en la serie, deberá seleccionar el botón **"Editar";** caso contrario, si desea eliminar el registro deberá seleccionar el botón **"Eliminar".**

#### <span id="page-12-0"></span>**4.6 Tamaños de empresas**

El sistema permite realizar búsquedas en el listado usando el nombre asignado.

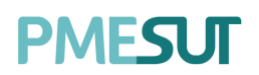

#### 回 Gestión de tamaños de empresas

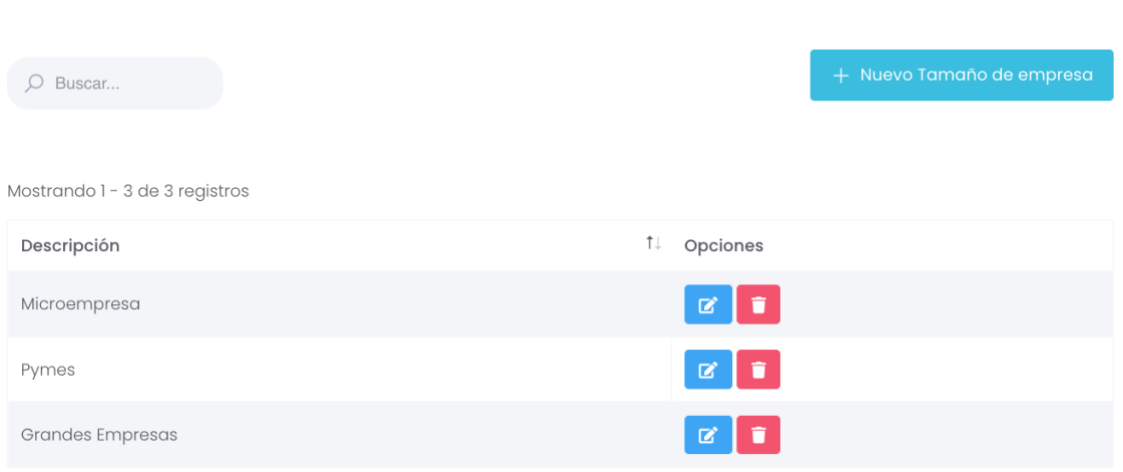

Ilustración 18: Gestión de tamaños de empresa

El sistema permite agregar un nuevo tamaño de empresa presionando el botón + Nuevo Tamaño de empresa , luego aparecerá una ventana emergente con campos a llenar. Para finalizar se presionará el botón **"Guardar".**

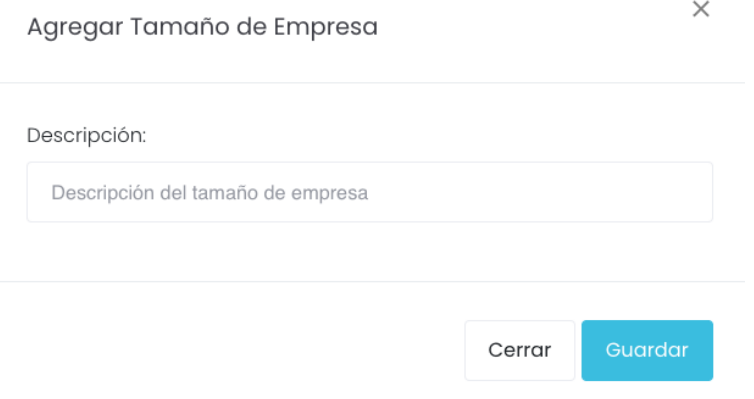

Ilustración 19: Agregar Tamaño de empresa

El sistema permite visualizar los siguientes datos para cada registro:

- Descripción
- Opciones: si el usuario desea hacer cambios en la serie, deberá seleccionar el botón **"Editar";** caso contrario, si desea eliminar el registro deberá seleccionar el botón **"Eliminar".**

#### <span id="page-13-0"></span>**4.7 Tipos de empresas**

El sistema permite realizar búsquedas en el listado de tipos de empresas usando el nombre asignado.

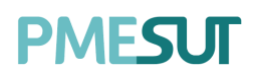

#### 回 Gestión de tipos de empresas

| Buscar<br>$\circlearrowright$<br>Mostrando 1 - 2 de 2 registros | + Nuevo Tipo de empresa |
|-----------------------------------------------------------------|-------------------------|
| Descripción                                                     | ŤJ.<br>Opciones         |
| Tipo empresa 1                                                  | $\alpha$ $\alpha$       |
| Tipo de Empresa 2                                               | I û<br>$\mathbf{z}$     |

Ilustración 20: Gestión de tipos de empresa

El sistema permite agregar un nuevo tipo de empresa presionando el botón + Nuevo Tipo de empresa , luego aparecerá una ventana emergente con campos a llenar. Para finalizar se presionará el botón **"Guardar".**

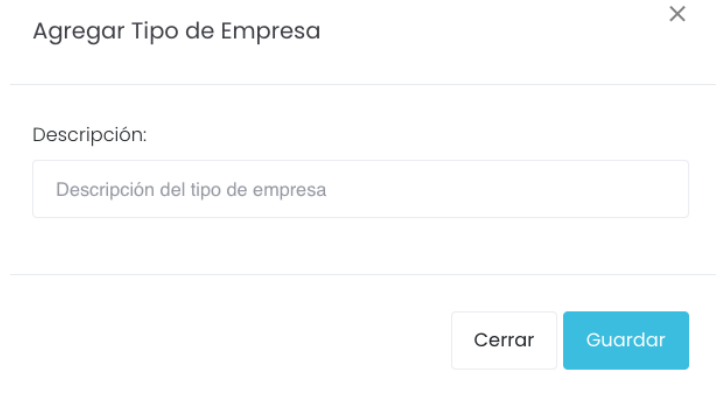

Ilustración 21: Agregar Tipo de empresa

El sistema permite visualizar los siguientes datos para cada registro:

- Descripción
- Opciones: si el usuario desea hacer cambios en la serie, deberá seleccionar el botón **"Editar";** caso contrario, si desea eliminar el registro deberá seleccionar el botón **"Eliminar".**

#### <span id="page-14-0"></span>**4.8 Subida de Datos**

Presenta las siguiente opciones:

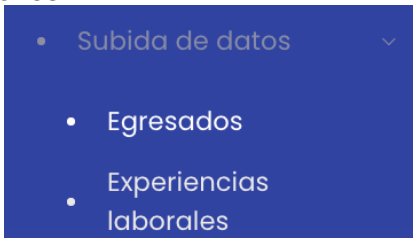

#### <span id="page-14-1"></span>**4.8.1 Egresados**

Av. Manuel Olguin 335 – 345 Of.1208 Monterrico Chico, Santiago de Surco, Lima Teléfono 357-2268 / 357-2255 [www.enchufate.pe](http://www.enchufate.pe/) Pág. 15 de 38

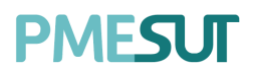

Permitirá la subida de formatos de egresados. Además, permitirá descargar un reporte en formato Excel.

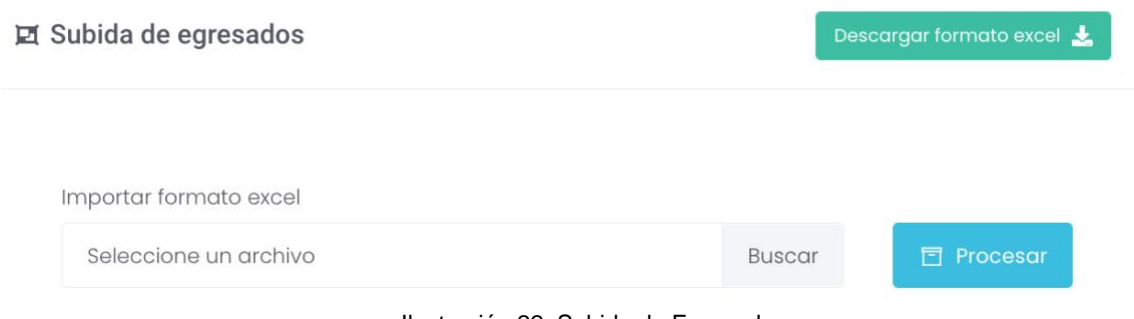

Ilustración 22: Subida de Egresados

#### <span id="page-15-0"></span>**4.8.2 Experiencias Laborales**

Permitirá la subida de experiencias laborales. Además, permitirá descargar un reporte en formato Excel.

<span id="page-15-1"></span>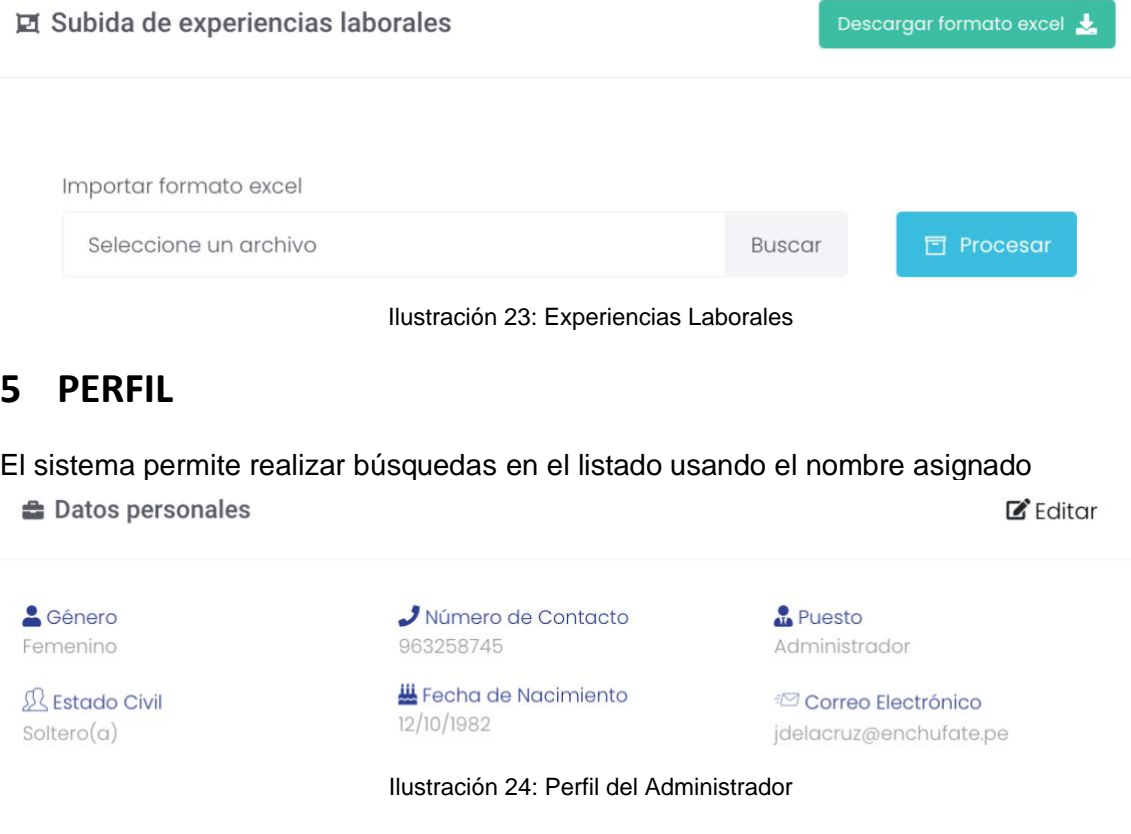

El sistema permitirá la opción de editar los datos:

- Género
- Estado Civil
- Número de contacto
- Fecha de Nacimiento
- Correo Electrónico

# **PMFSLIT**

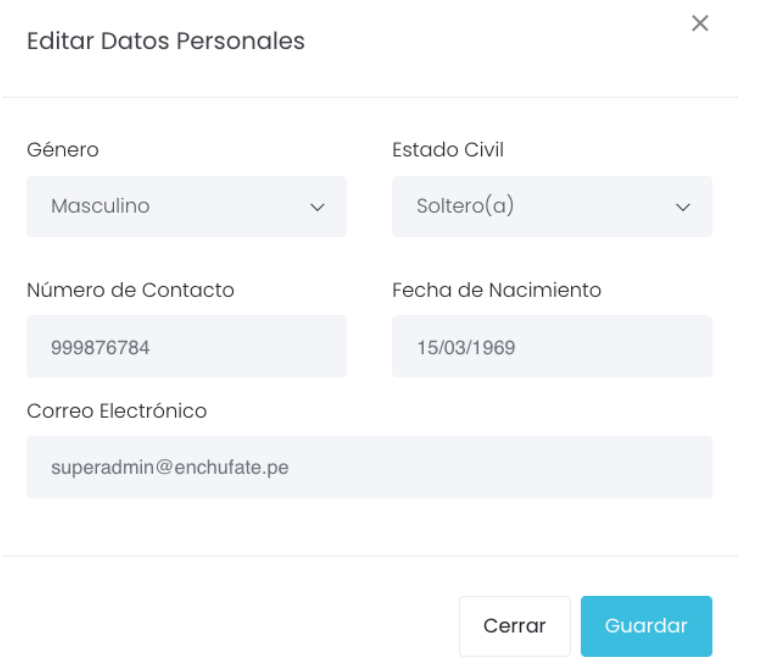

Ilustración 25: Editar Datos Personales

### <span id="page-16-0"></span>**6 ENCUESTAS**

En esta opción del menú, se muestra un listado de opciones

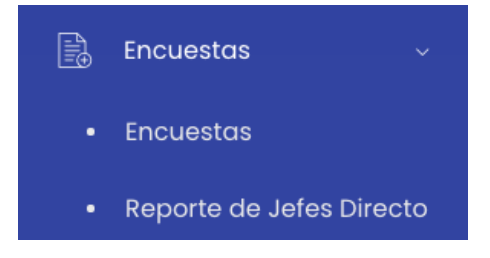

#### <span id="page-16-1"></span>**6.1 Encuestas**

El sistema permite al usuario realizar una búsqueda de acuerdo con el título o código de la encuesta. Con respecto a la columna opciones, si el usuario desea hacer cambios en el serie, deberá seleccionar el botón **de Detalle** . Además, podrá ver el listado de respuestas al seleccionar el botón  $\left[\begin{array}{c} \circ \\ \circ \text{Resp}_1 \end{array}\right]$ ; caso contrario, si desea eliminar el registro deberá seleccionar el botón

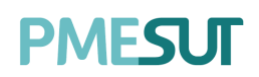

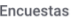

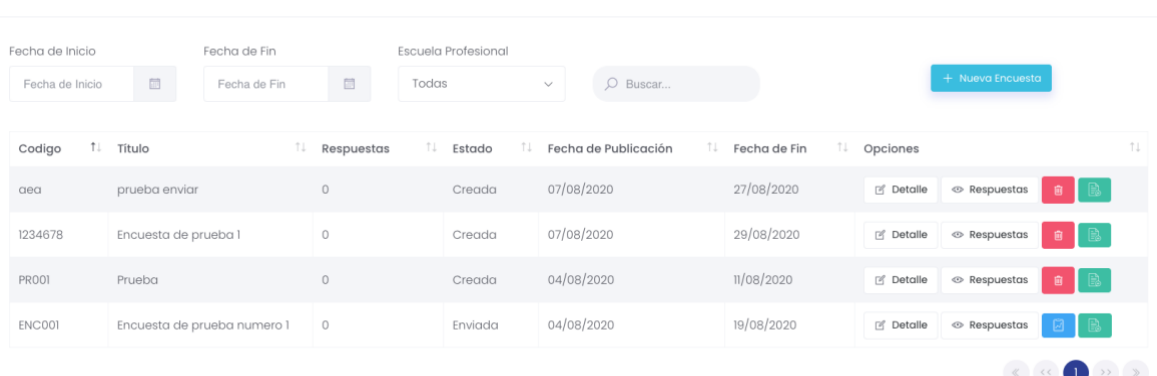

#### Ilustración 26: Encuestas

Al acceder a la opción  $\boxed{\tiny{\mathbb{B}^{D{\text{et}}$ celle, podrá editar los campos ingresados, así como crear una encuesta mediante secciones.

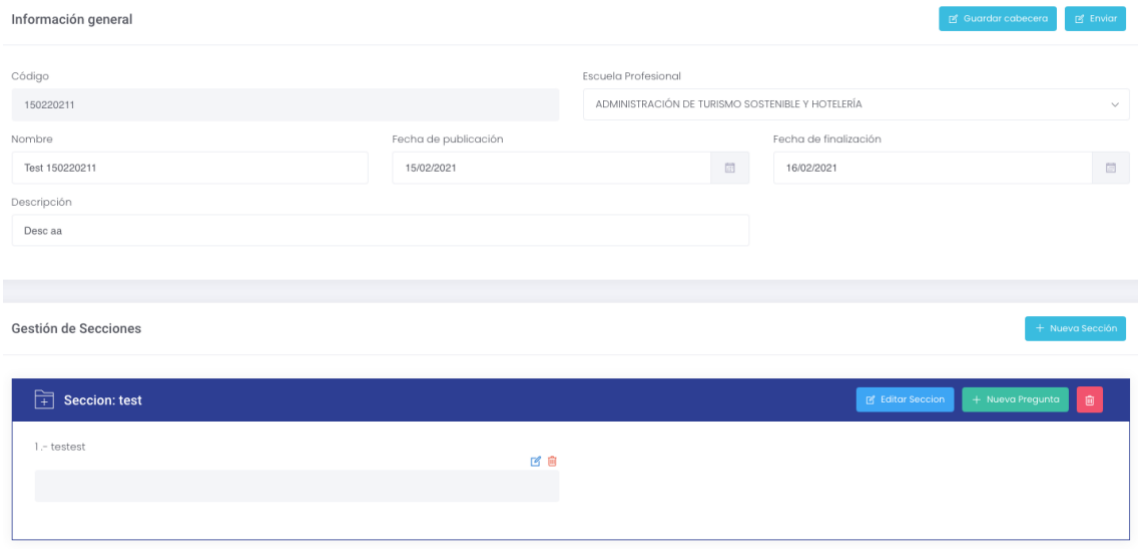

Ilustración 27: Nueva Sección

En cada sección de la encuesta seleccionada, el sistema permite ingresar los siguientes datos:

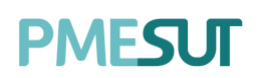

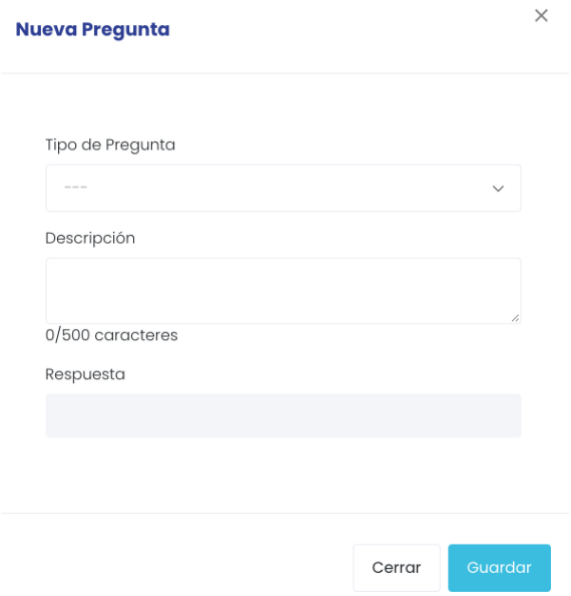

Ilustración 28: Nueva pregunta

- Tipo de preguntas
	- o Preguntas de texto: escritura libre
	- o Preguntas de selección múltiple
	- o Respuesta
- Descripción
- Respuesta
- Agregar respuesta permite agregar más de una respuesta a la sección

Dentro de las seccionar se puede colocar más de una pregunta por sección.

Gestión de Secciones

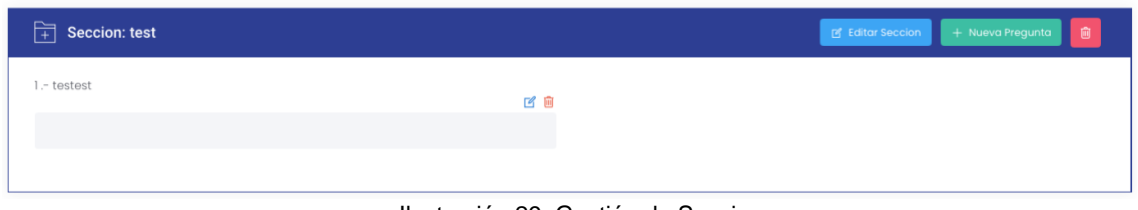

Ilustración 29: Gestión de Secciones

Finalmente, después de haber realizado las modificaciones correspondientes a la encuesta deberá presionar el botón **"Enviar".** 

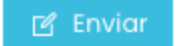

#### <span id="page-18-0"></span>**6.1.1 Nueva Encuesta**

Para crear una nueva encuesta se debe presional el botón + Nueva Encuesta, luego de eso nos mostrará la siguiente ventana emergente.

# PMFSUT

 $\begin{array}{|c|c|c|c|c|}\hline \begin{array}{|c|c|c|c|}\hline \begin{array}{|c|c|c|}\hline \begin{array}{|c|c|c|}\hline \begin{array}{|c|c|c|}\hline \begin{array}{|c|c|c|}\hline \begin{array}{|c|c|c|}\hline \begin{array}{|c|c|c|}\hline \begin{array}{|c|c|c|}\hline \begin{array}{|c|c|c|}\hline \begin{array}{|c|c|c|}\hline \begin{array}{|c|c|c|}\hline \begin{array}{|c|c|c|}\hline \begin{array}{|c|c|c|}\hline \begin{array$ 

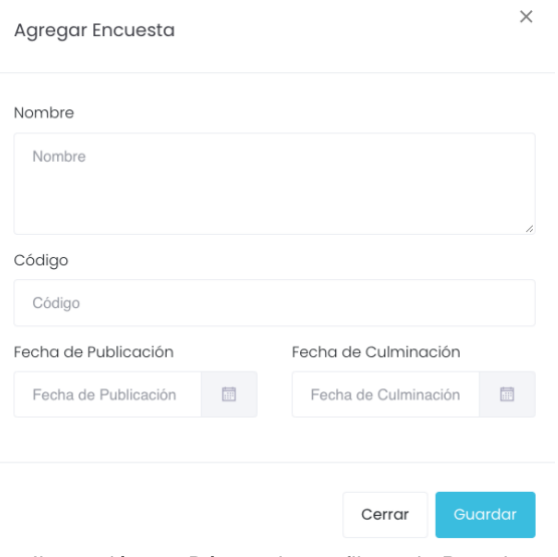

Ilustración 30: Búsqueda por filtros de Postulantes

Al agregar una nueva encuesta se debe llenar las siguientes áreas en blanco:

- Nombre
- Código
- Fecha de Publicación
- Fecha de Culminación

### <span id="page-19-0"></span>**6.2 Reporte de Jefes Directo**

El sistema permite al usuario realizar una búsqueda de acuerdo con el título o código de la encuesta. Se podrá filtrar por escuela profesional.

Reporte de Jefes Directos

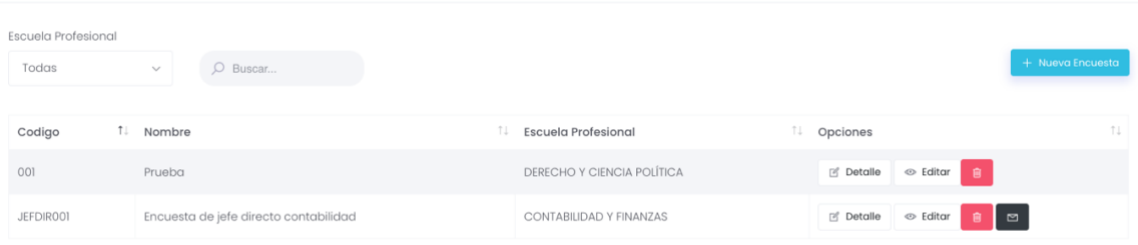

Ilustración 31: Reporte de Jefes Directo

Los campos que el listado muestra son los siguientes:

- Código
- Nombre
- Escuela Profesional
- Opciones: si el usuario desea hacer cambios en la serie, deberá seleccionar el botón. <sup>A Editar</sup> Además, podrá ver el detalle al seleccionar el botón **de la postalla**

caso contrario, si desea eliminar el registro deberá seleccionar el botón **.** 

#### <span id="page-19-1"></span>**6.2.1 Nueva Encuesta**

Para crear una nueva encuesta se debe presionar el botón + Nueva Encuesta , luego de eso nos mostrará la siguiente ventana.

Av. Manuel Olguin 335 – 345 Of.1208 Monterrico Chico, Santiago de Surco, Lima Teléfono 357-2268 / 357-2255 [www.enchufate.pe](http://www.enchufate.pe/) Pág. 20 de 38

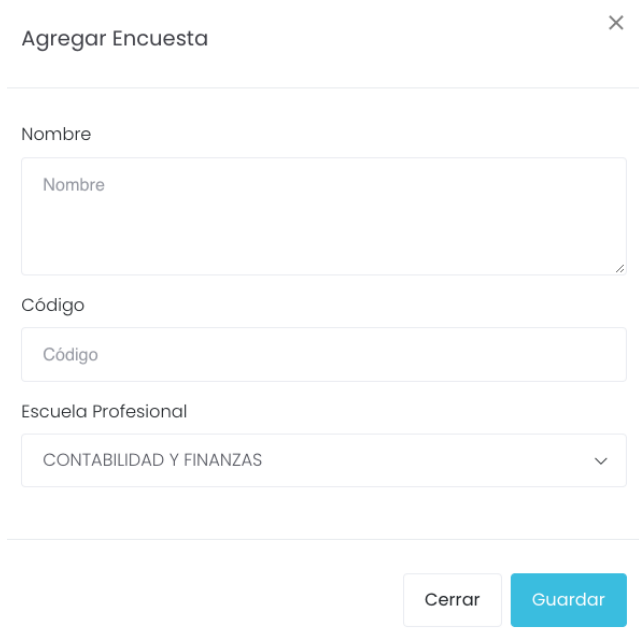

Ilustración 32: Agregar Encuesta

## <span id="page-20-0"></span>**7 COMUNIDAD**

En esta opción del menú, se muestra un listado de opciones.

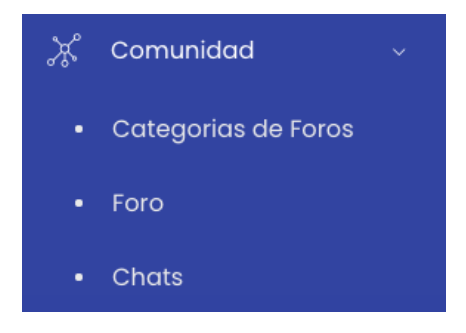

### <span id="page-20-1"></span>**7.1 Categorias de Foros**

El sistema le permitirá al administrador realizar búsquedas por nombre de categorías de foros

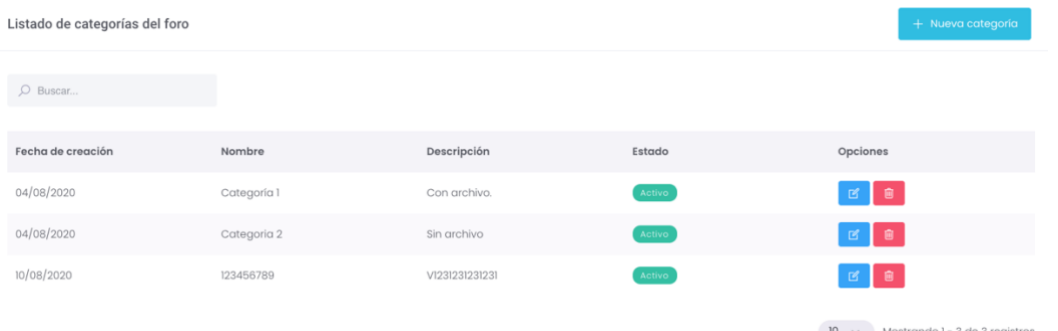

Ilustración 33: Gestión de Categorías de foro

El sistema mostrará una lista con las siguientes columna:

• Fecha de emisión

Av. Manuel Olguin 335 – 345 Of.1208 Monterrico Chico, Santiago de Surco, Lima Teléfono 357-2268 / 357-2255 [www.enchufate.pe](http://www.enchufate.pe/)

Pág. 21 de 38

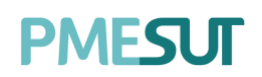

- Nombre
- Descripción
- Estado
- Opciones: editar y eliminar.

#### <span id="page-21-0"></span>**7.1.1 Nueva Encuesta**

Para la creación de una nueva categoría, hacer clic en el botón  $\frac{1}{1 + N}$ Nueva categoría . Luego de eso se mostrará una ventana emergente:

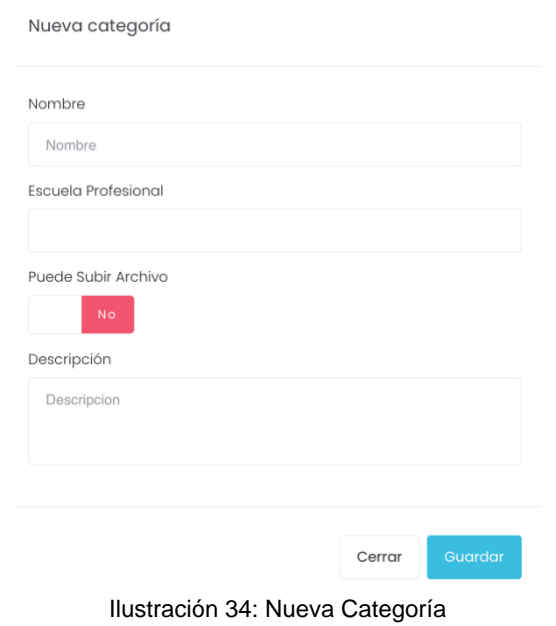

Se deberá ingresar datos en las áreas en blanco:

- Nombre
- Escuela Profesional
- Descripción

<span id="page-21-1"></span>Finalmente se deberá guardar los cambios seleccionando el botón **"Guardar".**

#### **7.2 Foro**

Se muestran las categorías creadas previamente por la opción anterior*(7.1 Categorías de foros)*

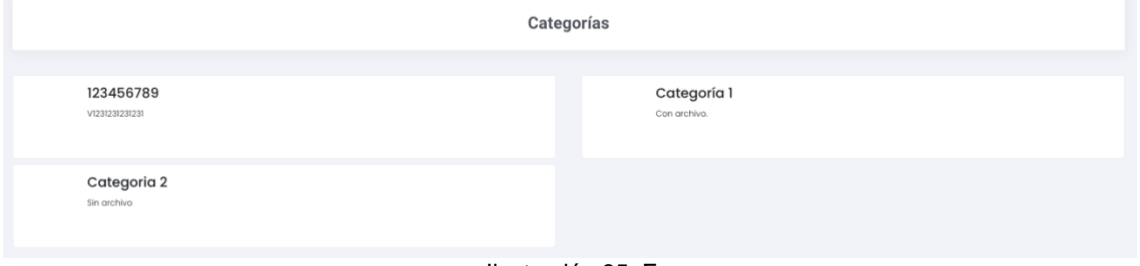

Ilustración 35: Foros

Al hacer clic en una categoría se muestra la siguiente ventana.

Av. Manuel Olguin 335 – 345 Of.1208 Monterrico Chico, Santiago de Surco, Lima Teléfono 357-2268 / 357-2255 [www.enchufate.pe](http://www.enchufate.pe/) Pág. 22 de 38

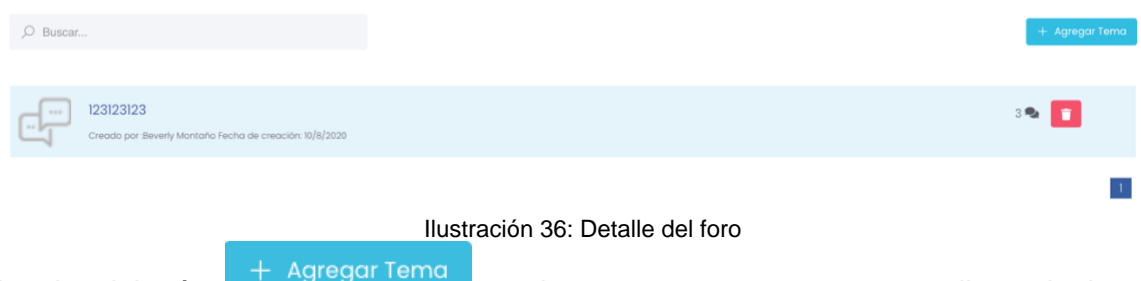

Desde el botón **de la pregar tema**, podremos crear un nuevo tema llenando las siguientes áreas en blanco.

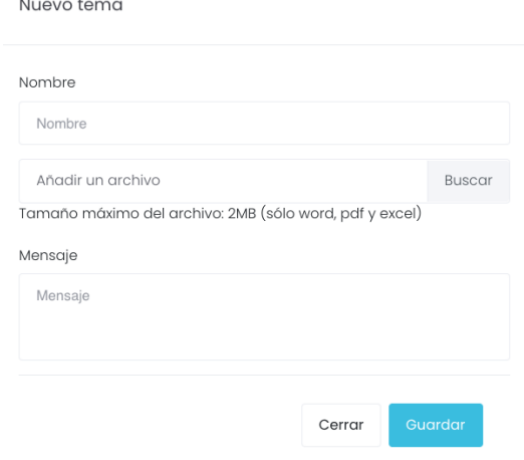

Ilustración 37: Nuevo tema

Se debe guardar los cambios al finalizar el procedimiento haciendo clic en el botón **"Guardar".**

### <span id="page-22-0"></span>**7.3 Chats**

El sistema mostrará la siguiente ventana:

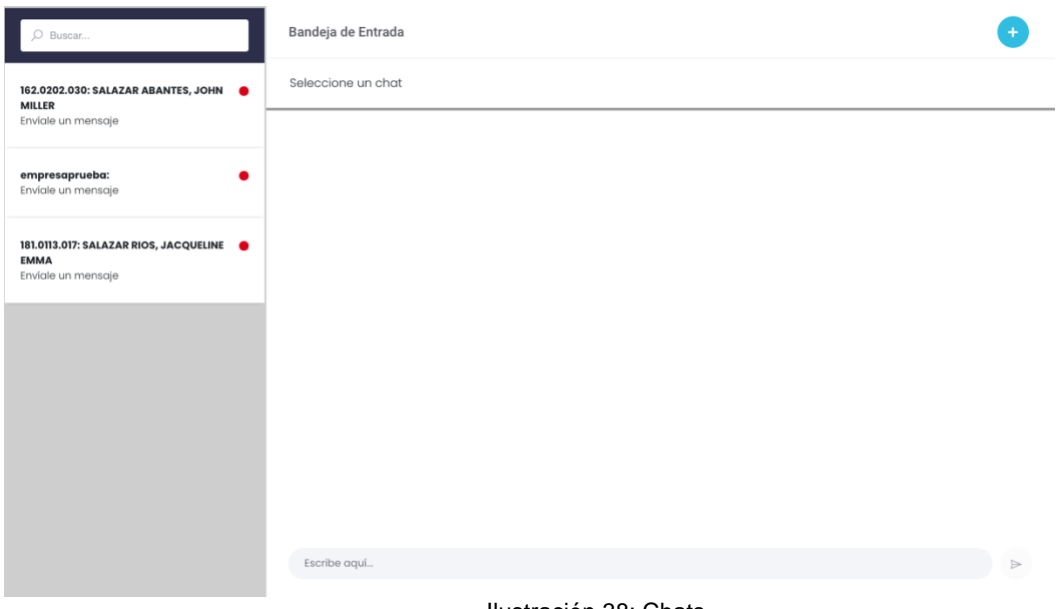

Ilustración 38: Chats

Av. Manuel Olguin 335 – 345 Of.1208 Monterrico Chico, Santiago de Surco, Lima Teléfono 357-2268 / 357-2255 [www.enchufate.pe](http://www.enchufate.pe/) Pág. 23 de 38

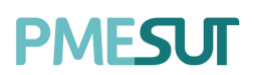

Se mostrarán las personas que estén el línea actualmente. Para agregar personas al chat, el usuario deberá presionar el botón  $\bullet$ , luego de eso aparecerá la siguiente ventana emergente:

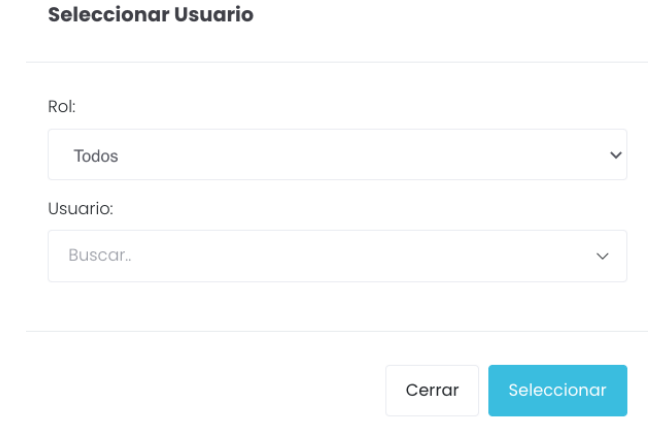

Ilustración 39: Seleccionar usuario

Para cumplir con el objetivo de entablar una conversación, se buscará a los participantes desde el área **"usuario"**, y se le dará clic en el botón

Para enviar un mensaje se realizará desde esta área presionando el botón .

Escribe aquí...

### <span id="page-23-0"></span>**8 OFERTAS LABORALES**

En esta opción del menú, se muestra un listado de opciones.

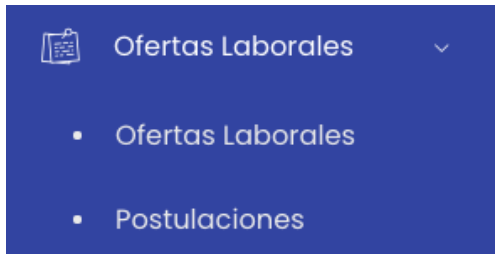

### <span id="page-23-1"></span>**8.1 Ofertas Laborales**

El sistema mostrará el listado de ofertas laborales.

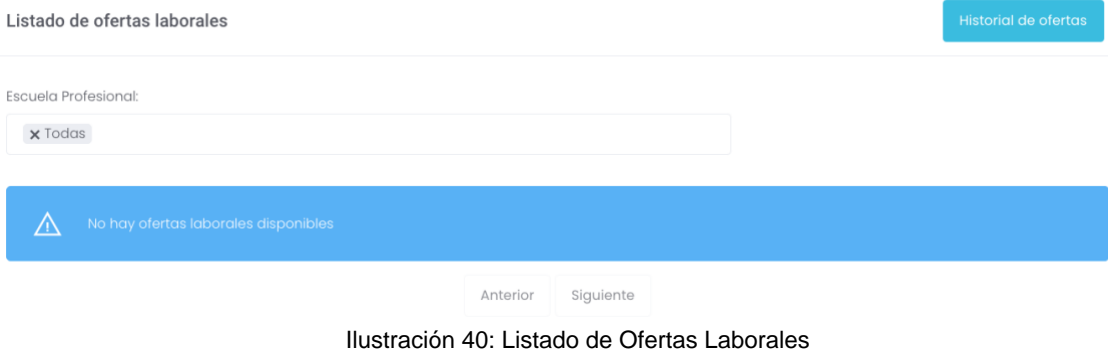

Av. Manuel Olguin 335 – 345 Of.1208 Monterrico Chico, Santiago de Surco, Lima Teléfono 357-2268 / 357-2255 [www.enchufate.pe](http://www.enchufate.pe/) Pág. 24 de 38

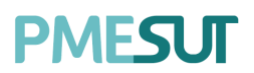

Al seleccionar el botón **"Historial de Ofertas"** se redireccionará a la siguiente pantalla: Historial de Ofertas Laborales

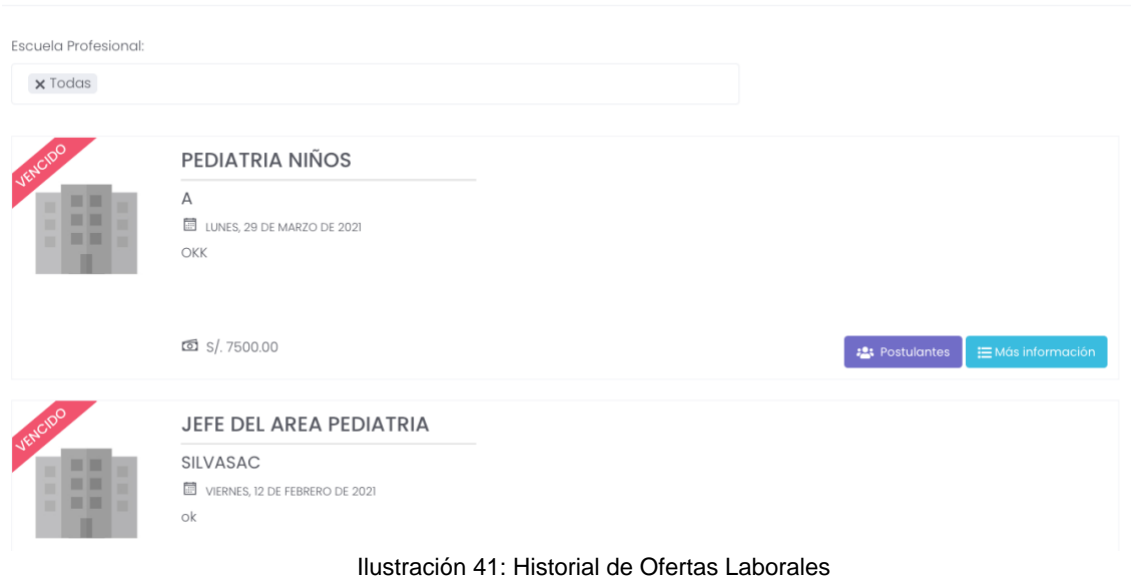

### <span id="page-24-0"></span>**8.2 Postulaciones**

Listado de postulaciones

El sistema mostrará el listado de postulaciones, podrá filtrar por escuela profesional y bajo un rango de fechas. Además, podrá descargar un reporte en formato Excel.

| $O$ Buscar<br>Escuela Profesional:                                                                                                    |                                     |     |                                                 | Fecha Inicio |          |                       | Fecha Fin |     |                                                |                          |           |
|----------------------------------------------------------------------------------------------------|-------------------------------------|-----|-------------------------------------------------|--------------|----------|-----------------------|-----------|-----|------------------------------------------------|--------------------------|-----------|
| $\label{eq:1.1} \begin{array}{lllllllllllllllll} \hline \textbf{1} & \textbf{1} & \textbf{$ |                                     |     |                                                 |              |          |                       |           |     |                                                |                          |           |
|                                                                                                    |                                     |     |                                                 |              |          |                       |           |     |                                                |                          |           |
| TJ.<br>Código                                                                                                    | Alumno                              | TI. | Escuela                                         |              | ↑↓ Ciclo | <sup>↑↓</sup> Empresα |           | TJ. | Obs.                                           | CV                       | Estado    |
| 1912810266                                                                                                    | ORE BERMUDO, ASTRID FIORELLA        |     | INGENIERÍA DE NEGOCIOS AGRONÓMICOS Y FORESTALES |              |          |                       | Empresa 1 |     | $\equiv$ $=$                                   | $\overline{\mathcal{F}}$ | Aceptado  |
| 1912810266                                                                                                    | ORE BERMUDO, ASTRID FIORELLA        |     | INGENIERÍA DE NEGOCIOS AGRONÓMICOS Y FORESTALES |              |          |                       | Empresa 1 |     | $\hspace{0.1cm} -$                             | 生                        | Aceptado  |
| 1712810104                                                                                                    | CARMONA CABALLERO, WILLY ESTANISLAO |     | INGENIERÍA Y GESTIÓN AMBIENTAL                  |              | 5        |                       | Empresa 1 |     | $\sim$                                         | $\pm$                    | Pendiente |
| 1712810104                                                                                                    | CARMONA CABALLERO, WILLY ESTANISLAO |     | INGENIERÍA Y GESTIÓN AMBIENTAL                  |              | 5        | SILVASAC              |           |     | $\hspace{0.1mm}-\hspace{0.1mm}-\hspace{0.1mm}$ | 生                        | Aceptado  |
| 1712810104                                                                                                    | CARMONA CABALLERO, WILLY ESTANISLAO |     | INGENIERÍA Y GESTIÓN AMBIENTAL                  |              | 5        | $\mathbb A$           |           |     | $\sim$                                         | $\pm$                    | Aceptado  |
|                                                                                                    |                                     |     |                                                 |              |          |                       |           |     |                                                |                          |           |

Ilustración 42: Tabla de Postulaciones

Con respecto a la columna **CV**, el administrador podrá descargar individualmente cada documento al presionar el botón  $\frac{1}{2}$ .

## <span id="page-24-1"></span>**9 EMPRESAS**

En esta opción del menú, se mostrará un listado de opciones.

# **PMFSLIT**

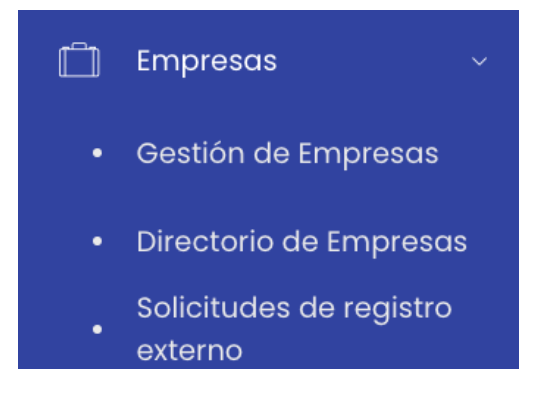

### <span id="page-25-0"></span>**9.1 Gestión de Empresas**

El sistema le permitirá realizar búsquedas por medio del nombre de la empresa. Gestión de Empresas

| $O$ Buscar                     |             |                 | + Nueva Empresa |
|--------------------------------|-------------|-----------------|-----------------|
| Mostrando 1 - 7 de 7 registros |             |                 |                 |
| Nombre de la empresa           | 1↓ RUC      | ŤJ.<br>Opciones |                 |
| SILVASAC                       | 10724148760 | $\boxtimes$     |                 |
| SAORISAC                       | 10435904250 | $\boxtimes$     |                 |
| CAMISAC                        | 10724148790 | $\boxtimes$     |                 |
| Empresa 3                      | 20569874556 | $\mathbf{z}$    |                 |

Ilustración 43: Listado de Empresas

#### <span id="page-25-1"></span>**9.1.1 Nueva Encuesta**

Para la creación de una nueva empresa, deberá hacer clic en el botón + Nueva Empresa Luego de eso se mostrará el siguiente formulario:

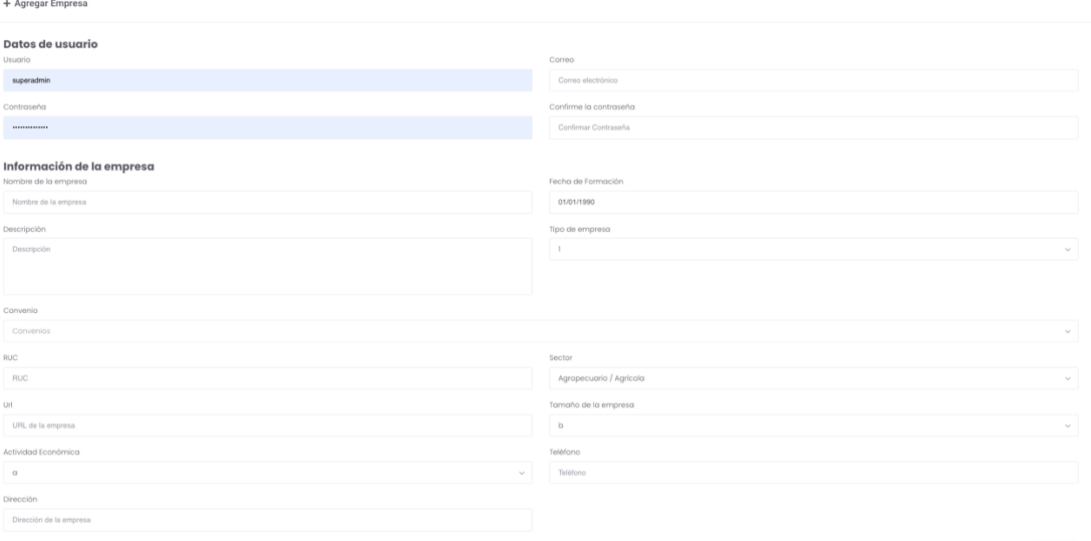

Av. Manuel Olguin 335 – 345 Of.1208 Monterrico Chico, Santiago de Surco, Lima Teléfono 357-2268 / 357-2255 [www.enchufate.pe](http://www.enchufate.pe/) Pág. 26 de 38

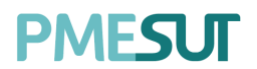

Ilustración 44: Agregar una Nueva Empresa

Finalmente el usuario deberá seleccionar el botón **"Guardar"** para dar por hecho la creación de una nueva empresa en el sistema.

#### <span id="page-26-0"></span>**9.2 Directorio de Empresas**

En este apartado, se mostrará el directorio de empresas.

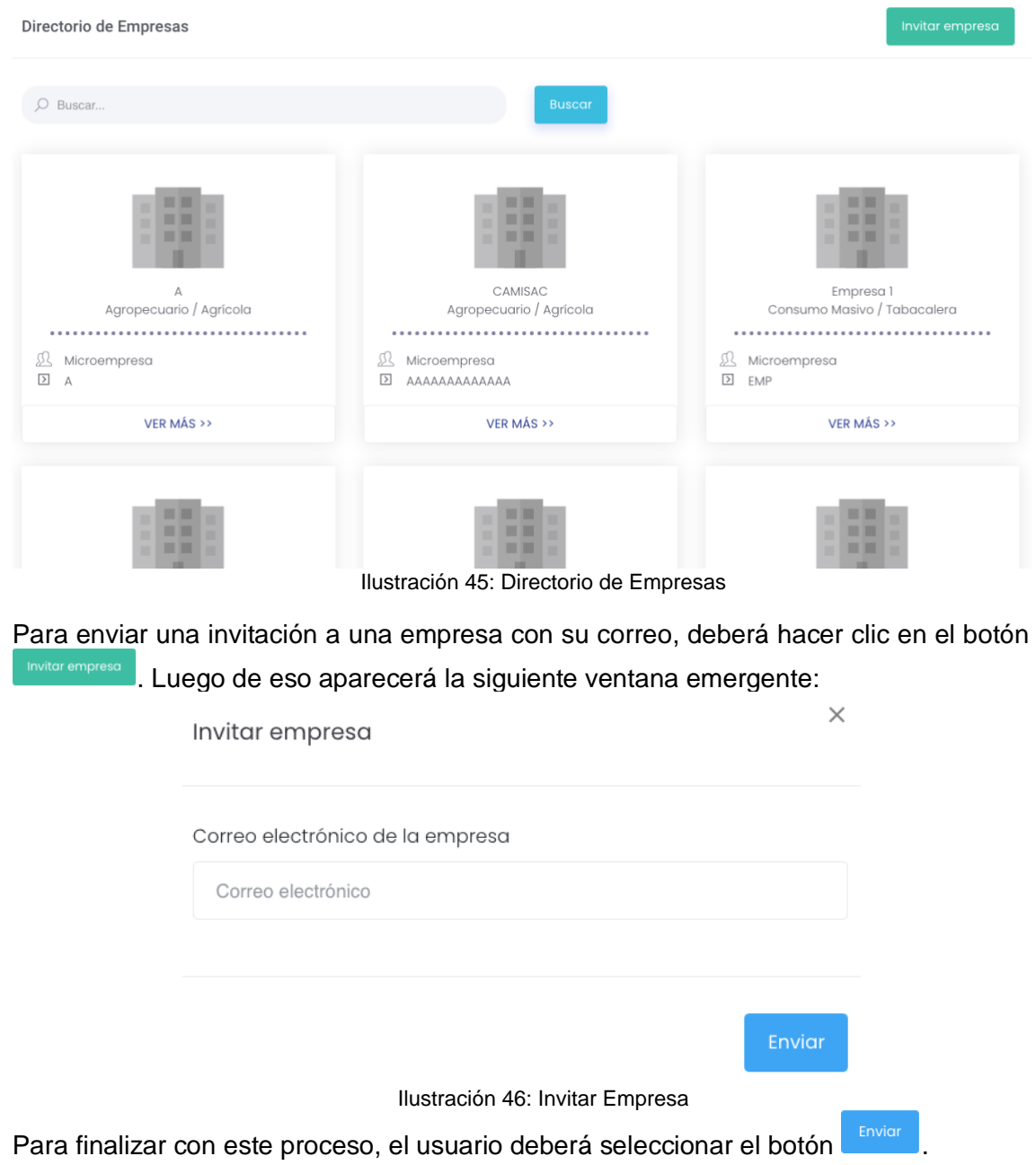

#### <span id="page-26-1"></span>**9.3 Solicitudes de registro externo**

Se mostrará el listado de solicitudes de registro externo de las empresas.

≡ Solicitudes de registro externo de las empresas

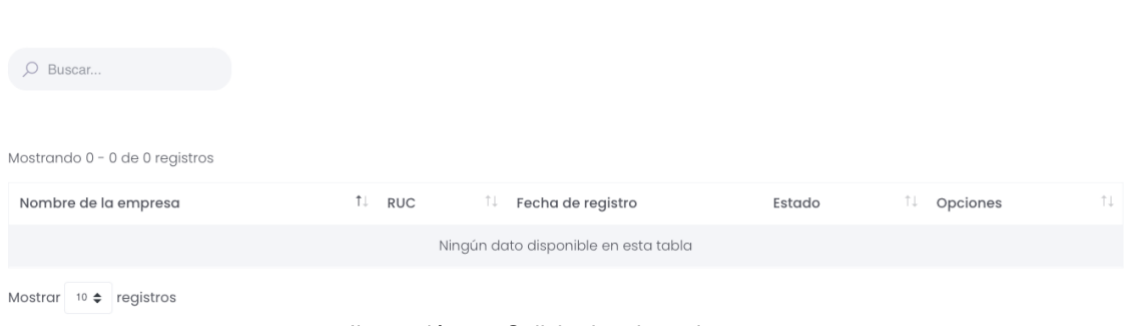

#### Ilustración 47: Solicitudes de registro externo

### <span id="page-27-0"></span>**10 REPORTES**

En esta opción de menú, se mostrará el siguiente listado de opciones

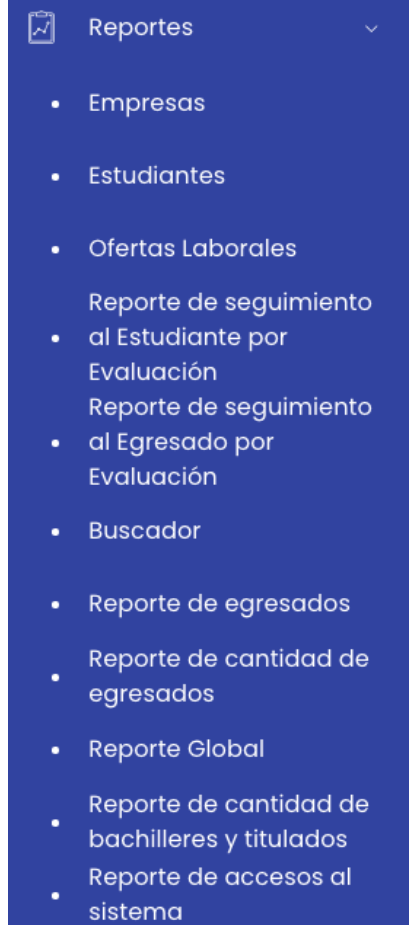

<span id="page-27-1"></span>A continuación se mostrarán vistas de diferentes reportes pertenecientes a cada tipo

#### **10.1 Empresas**

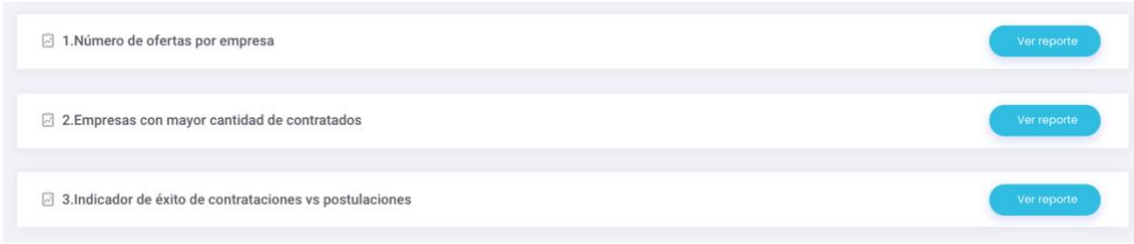

Ilustración 48: Reporte de Empresas

En esta sección se podrá visualizar una gráfica estadística de cada reporte seleccionando el botón **werreporte** 

### <span id="page-28-0"></span>**10.2 Estudiantes**

| 7 1. Número de alumnos laborando por escuelas                                | Ver reporte |
|------------------------------------------------------------------------------|-------------|
| 2.Alumnos laborando y no laborando                                           | Ver reporte |
| a 3.Habilidades más comunes entre alumnos laborando                          | Ver reporte |
| 4. Cantidad de alumnos, titulados y egresados                                | Ver reporte |
| 2 5. Cantidad de alumnos graduados durante un periodo igual o menor a 5 años | Ver reporte |
| 6.Grado de impacto del título por carrera                                    | Ver reporte |
| 7. Egresados vs titulados laborando por carrera                              | Ver reporte |
| 2 8.Alumnos laborando por tiempo completo y parcial                          | Ver reporte |
| 9. Alumnos laborando por sectores                                            | Ver reporte |

Ilustración 49: Reporte de Alumnos

En esta sección se podrá visualizar una gráfica estadística de cada reporte correspondiente seleccionando el botón **"Ver Reporte".**

### <span id="page-28-1"></span>**10.3 Ofertas Laborales**

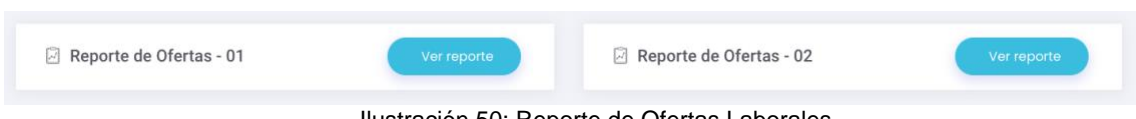

Ilustración 50: Reporte de Ofertas Laborales

En esta sección se podrá visualizar una gráfica estadística de cada reporte correspondiente seleccionando el botón **"Ver Reporte".**

#### <span id="page-28-2"></span>**10.4 Reporte de seguimiento al Alumno por Evaluación**

Av. Manuel Olguin 335 – 345 Of.1208 Monterrico Chico, Santiago de Surco, Lima Teléfono 357-2268 / 357-2255 [www.enchufate.pe](http://www.enchufate.pe/) Pág. 29 de 38

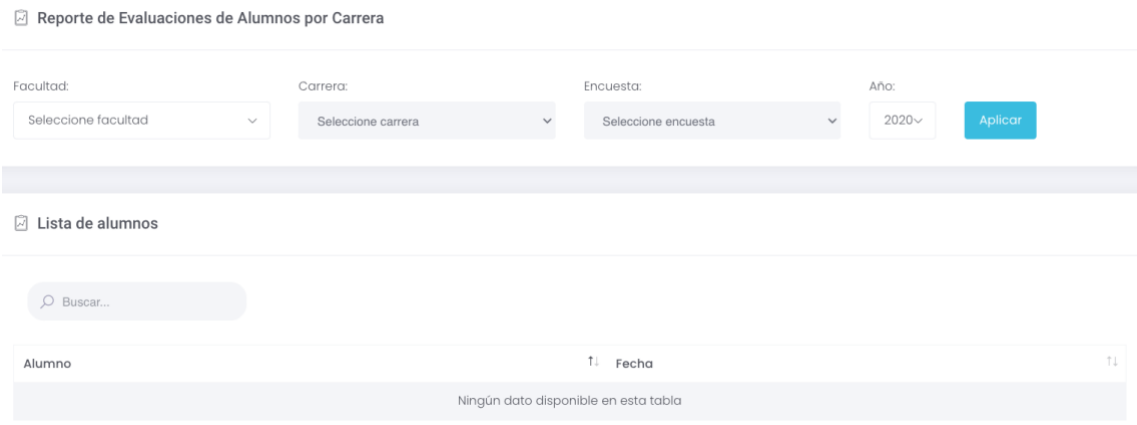

Ilustración 51: Reporte de Alumnos por Escuela

En esta sección se podrá realizar una búsqueda filtrando por facultad, escuela, encuesta y año.

### <span id="page-29-0"></span>**10.5 Reporte de seguimiento al Egresado por Evaluación**

| Reporte de Evaluaciones de Egresados por Carrera |              |                    |              |                                      |              |               |         |     |  |
|--------------------------------------------------|--------------|--------------------|--------------|--------------------------------------|--------------|---------------|---------|-----|--|
| Seleccione facultad                              | $\checkmark$ | Seleccione carrera | $\checkmark$ | Seleccione encuesta                  | $\checkmark$ | $2020 \times$ | Aplicar |     |  |
| <b>□</b> Lista de alumnos                        |              |                    |              |                                      |              |               |         |     |  |
| $O$ Buscar                                       |              |                    |              |                                      |              |               |         |     |  |
| Alumno                                           |              |                    |              | 1↓ Fecha                             |              |               |         | T.L |  |
|                                                  |              |                    |              | Ningún dato disponible en esta tabla |              |               |         |     |  |

Ilustración 52: Reporte de Egresados por evaluación

En esta sección se podrá realizar una búsqueda mediante facultad, escuela, año y encuesta.

#### <span id="page-29-1"></span>**10.6 Buscador**

Esta sección permite realizar la búsqueda utilizando el código, nombre o DNI

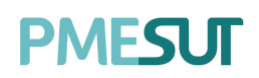

O Buscador

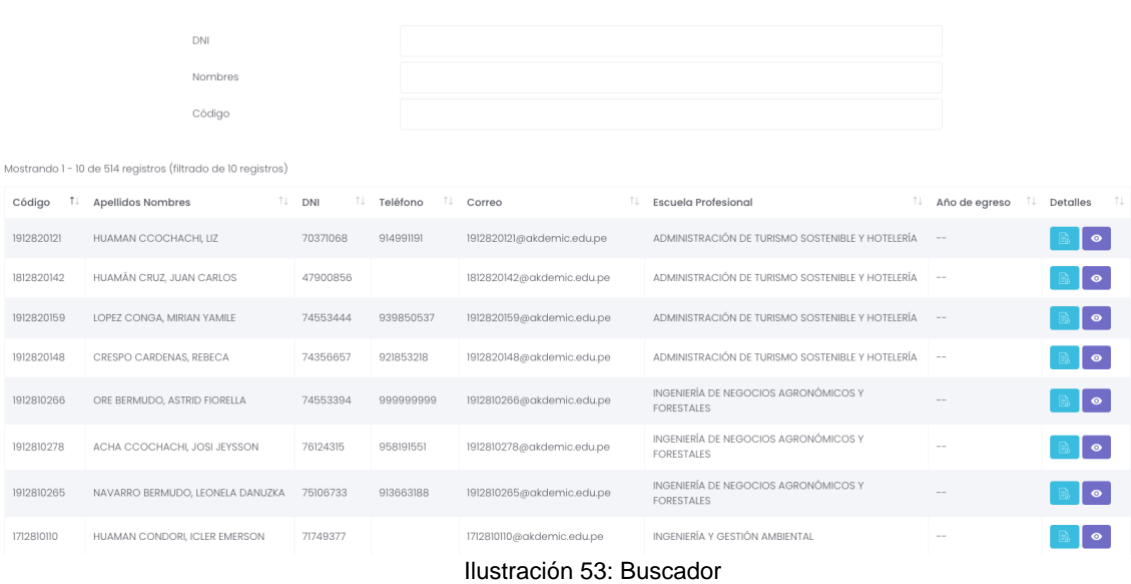

### <span id="page-30-0"></span>**10.7 Reporte de Egresados**

En esta sección se podrán filtar los egresados mediante el grado, la escuela profesional y año de egreso.

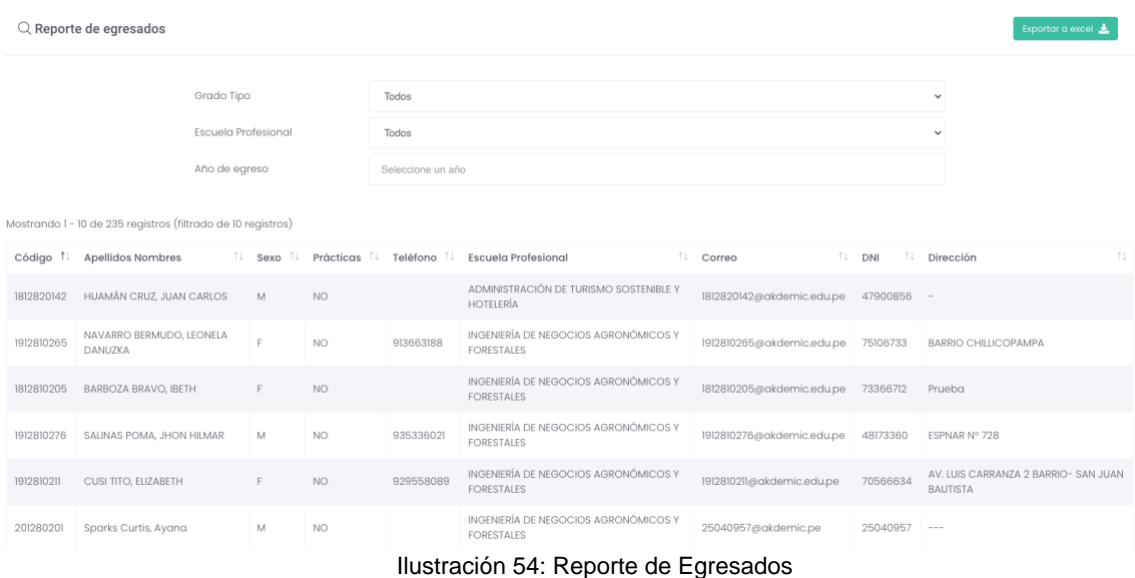

Se podrá descargar un documento el cual tendrá toda la información filtrada bajo los recursos del buscador, para esto el usuario deberá seleccionar el botón **Exporter a excel**  $\star$ 

### <span id="page-30-1"></span>**10.8 Reporte de cantidad de egresados**

# **PMFSLIT**

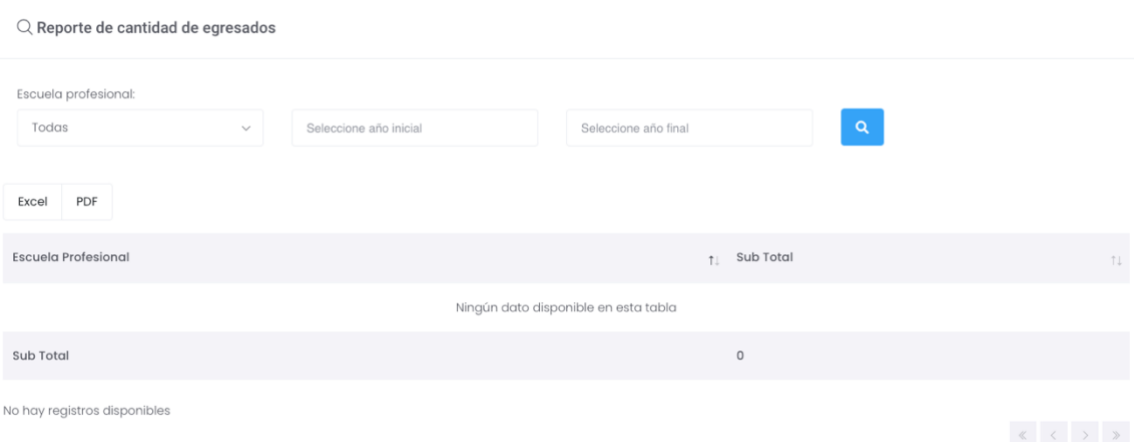

Ilustración 55: Reporte de cantidad de Egresados

PDF

Se podrá descargar un documento, en dos clases de formatos, para esto el usuario deberá seleccionar el botón

Excel

#### <span id="page-31-0"></span>**10.9 Reporte Global**

En esta sección el usuario cuenta con los siguientes campos(filtros) para realizar una búsqueda más especifica:

- DNI
- Nombres
- Código
- Periodo de Egreso
- Facultad
- Escuela Profesional
- Programa Académico

 $O$  Aplicar Filtros Para llevar esto a cabo se deberá seleccionar el botón

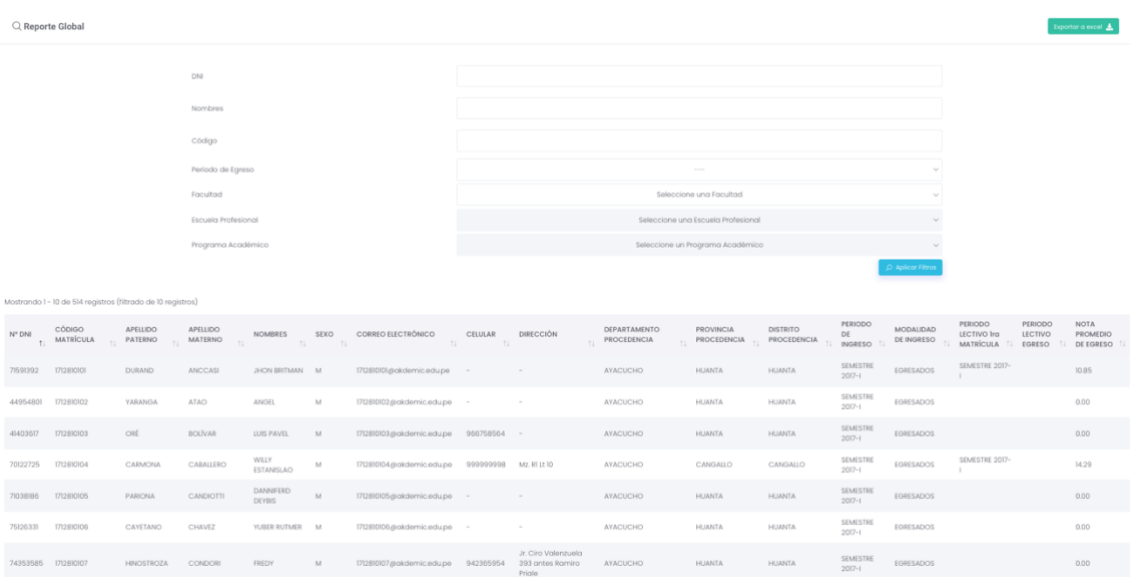

#### Ilustración 56: Reporte Global

Av. Manuel Olguin 335 – 345 Of.1208 Monterrico Chico, Santiago de Surco, Lima Teléfono 357-2268 / 357-2255 [www.enchufate.pe](http://www.enchufate.pe/)

Pág. 32 de 38

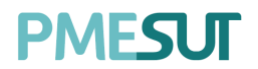

Luego de haber realizado una búsqueda mediante los campos mencionados, el usuario visualizará una lista, la cual puede ser vista con más profundidad, para esto se debe seleccionar el botón  $\bigoplus$  para poder desplegar mas información de ese usuario.

Finalmente, para poder descargar toda la información a tu ordenador se deberá seleccionar el botón **Exportar a excel**  $\boldsymbol{\pm}$ 

### <span id="page-32-0"></span>**10.10 Reporte de cantidad de bachilleres y titulados**

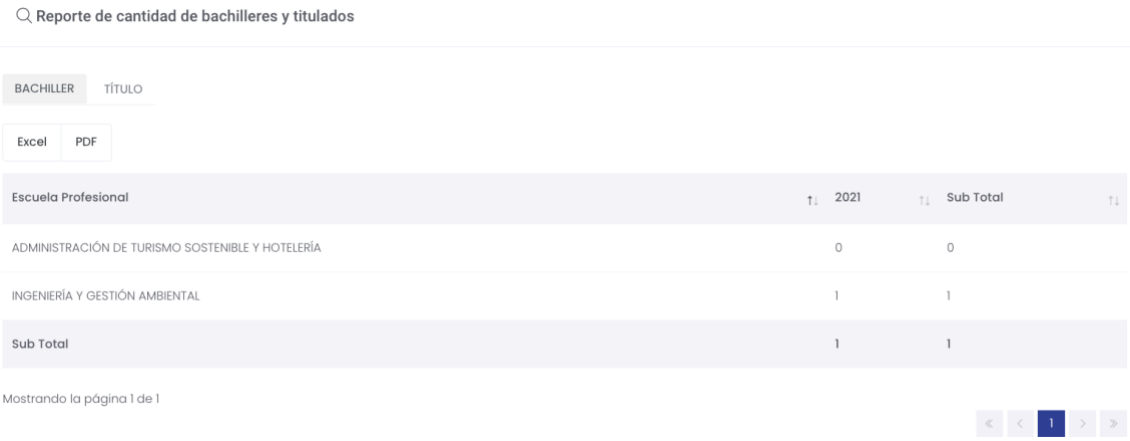

Ilustración 57: Reporte de cantidad de bachilleres y titulados

Se podrá descargar un documento, en dos clases de formatos, para esto el usuario deberá seleccionar el botón

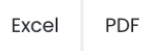

#### <span id="page-32-1"></span>**10.11 Reporte de accesos al Sistema**

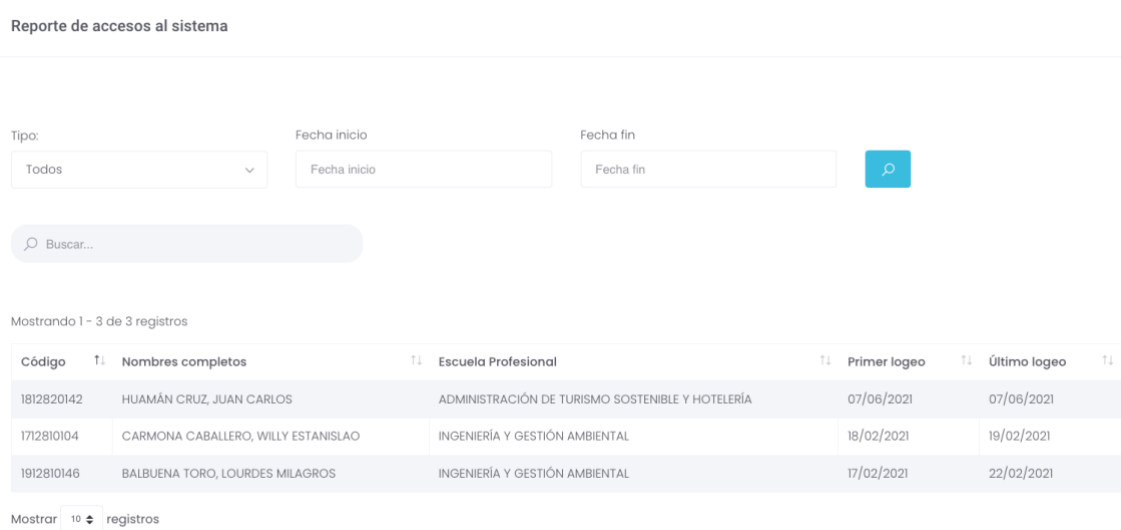

Ilustración 58: Reporte de accesos al sistema

Se podrá filtrar por tipo y bajo un rango de fechas.

Av. Manuel Olguin 335 – 345 Of.1208 Monterrico Chico, Santiago de Surco, Lima Teléfono 357-2268 / 357-2255 [www.enchufate.pe](http://www.enchufate.pe/) Pág. 33 de 38

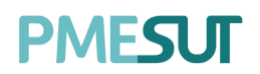

### <span id="page-33-0"></span>**11 CONVENIOS**

Se mostrará el listado de convenios,se podrá filtrar por estado.

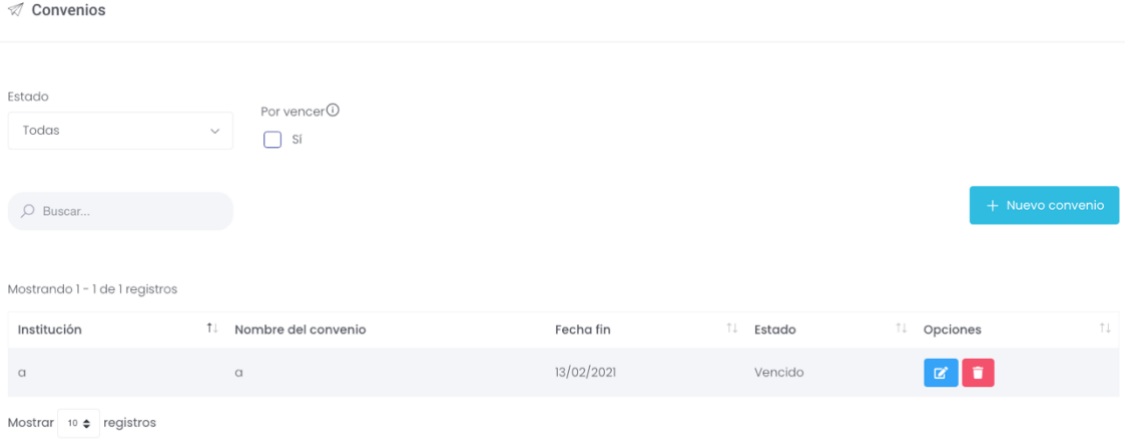

Ilustración 59: Convenios

### <span id="page-33-1"></span>**11.1 Nuevo Convenio**

Para poder agregar convenios se deberá seleccionar el botón + Nuevo convenio , nos mostrará la siguiente ventana:

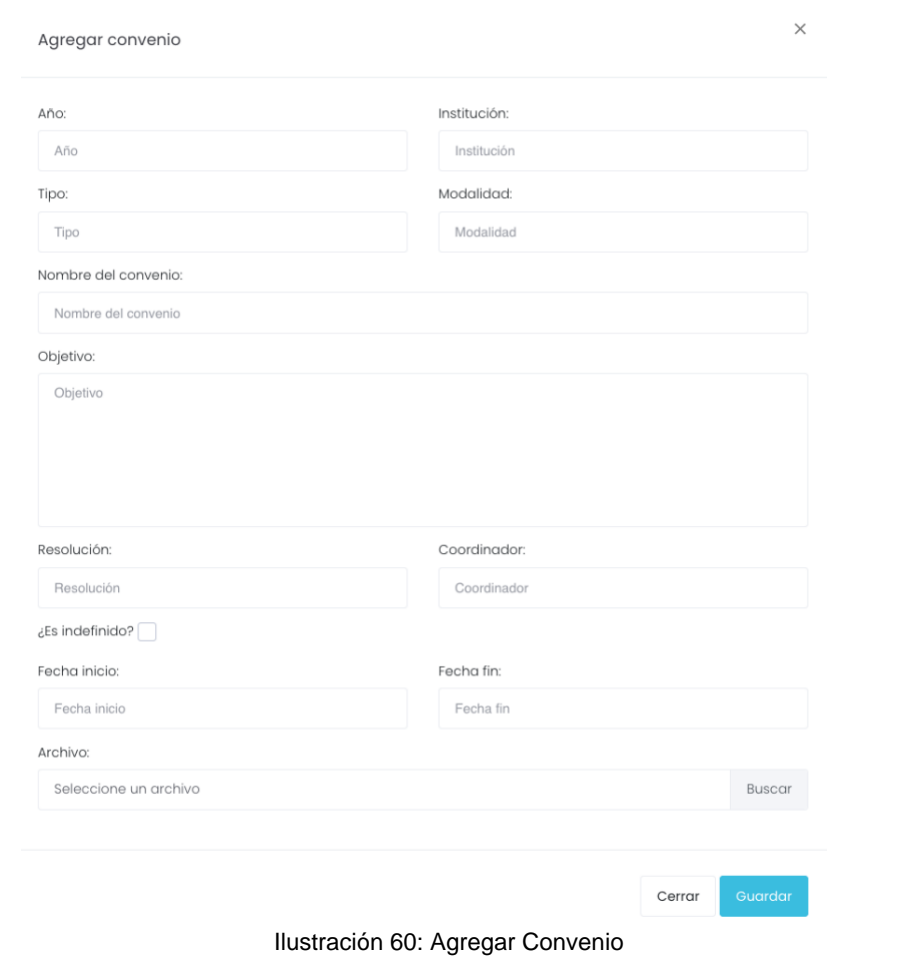

Av. Manuel Olguin 335 – 345 Of.1208 Monterrico Chico, Santiago de Surco, Lima Teléfono 357-2268 / 357-2255 [www.enchufate.pe](http://www.enchufate.pe/) Pág. 34 de 38

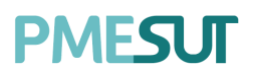

Finalmente para concretar dicha acción el usuario deberá seleccionar el botón **"Guardar".**

## <span id="page-34-0"></span>**12 SOLICITUDES DE PRÁCTICAS**

En esta sección el usuario podrá visualizar las solicitudes de prácticas

Solicitudes de convalidación de prácticas

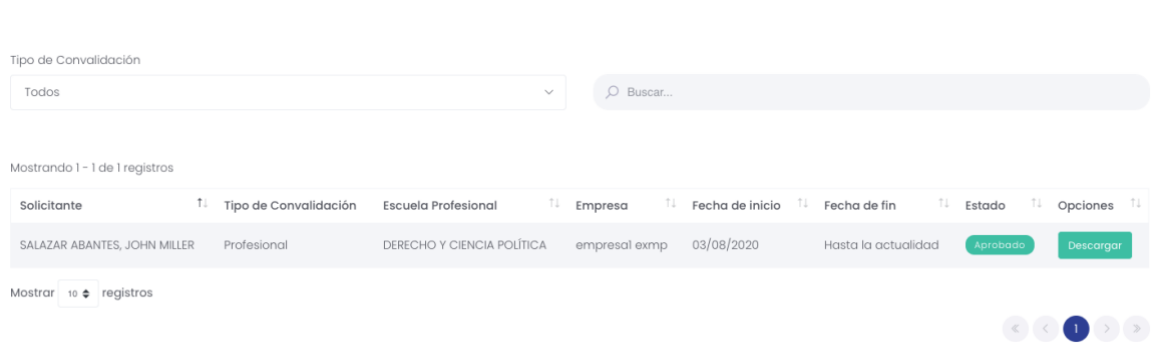

Ilustración 61: Listado de Solicitud de prácticas

## <span id="page-34-1"></span>**13 COMUNICADOS**

En esta sección el usuario podrá visualizar el listado de comunicados, se podrá filtrar por estado.

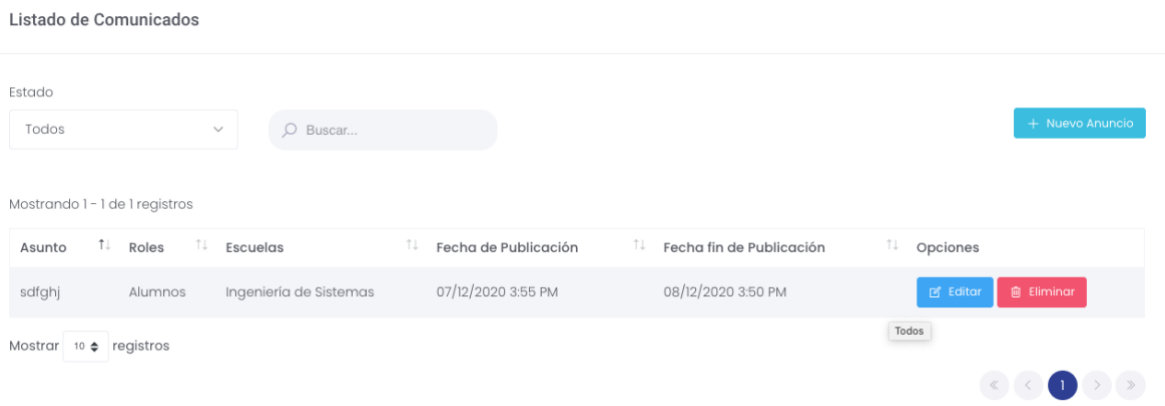

Ilustración 62: Listado de Comunicados

#### <span id="page-34-2"></span>**13.1 Nuevo Comunicado**

Para poder agregar un nuevo comunicado se deberá presionar el botón + Nuevo Anuncio , luego aparecerá una ventana emergente en la cual se llenarán los campos correspondientes. Para finalizar se deberá presionar el botón **"Guardar".**

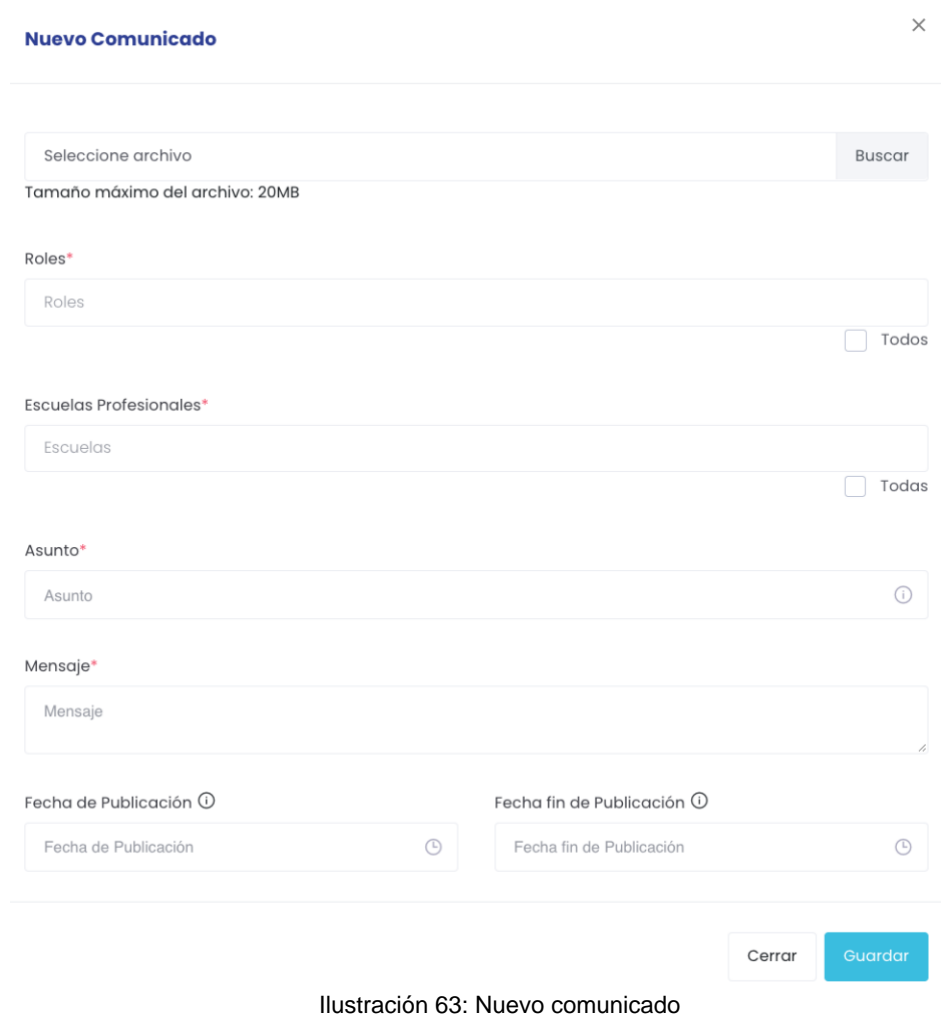

## <span id="page-35-0"></span>**14 DOCUMENTO DE CONVOCATORIA DE INCUBACIÓN**

En esta opción de menú, se mostrará el siguiente listado de opciones

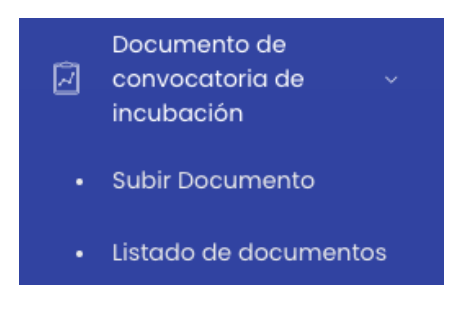

### <span id="page-35-1"></span>**14.1 Subir Documento**

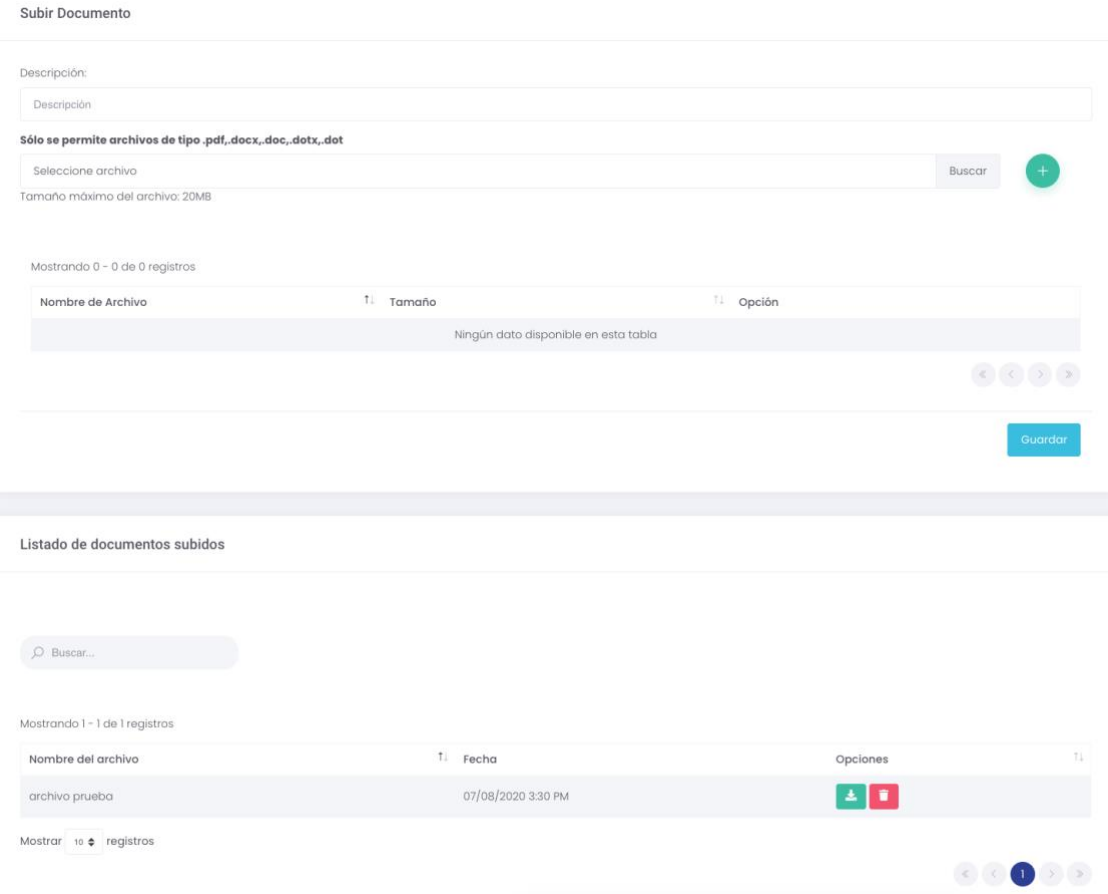

Ilustración 64: Subir Documento

Para llevar a cabo esta acción se deberá llenar la descripción y adjuntar un documento, luego de eso se deberá seleccionar el botón  $\pm$ 

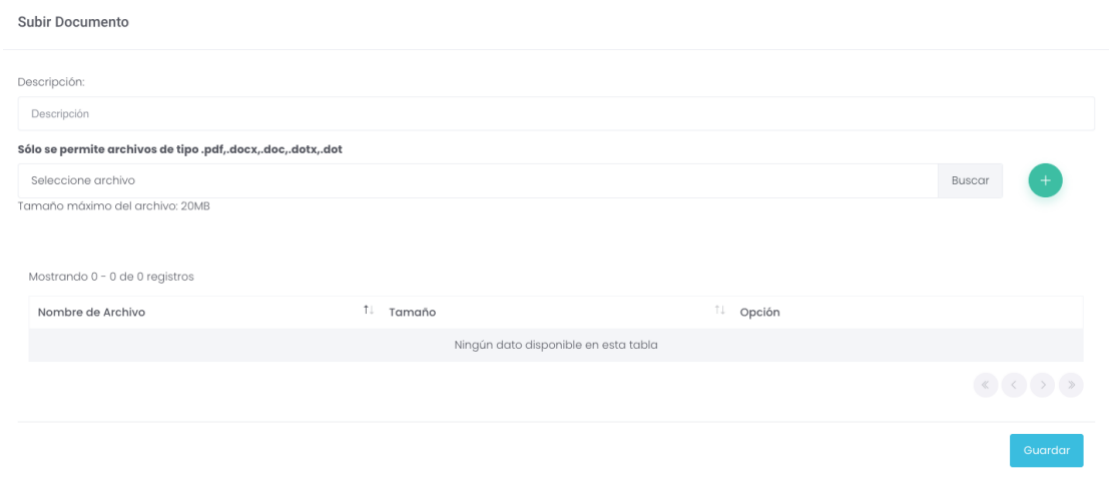

Ilustración 65: Documento agregado

Luego para guardarlo en un listado de documentos subidos se deberá seleccionar el botón **"Guardar".**

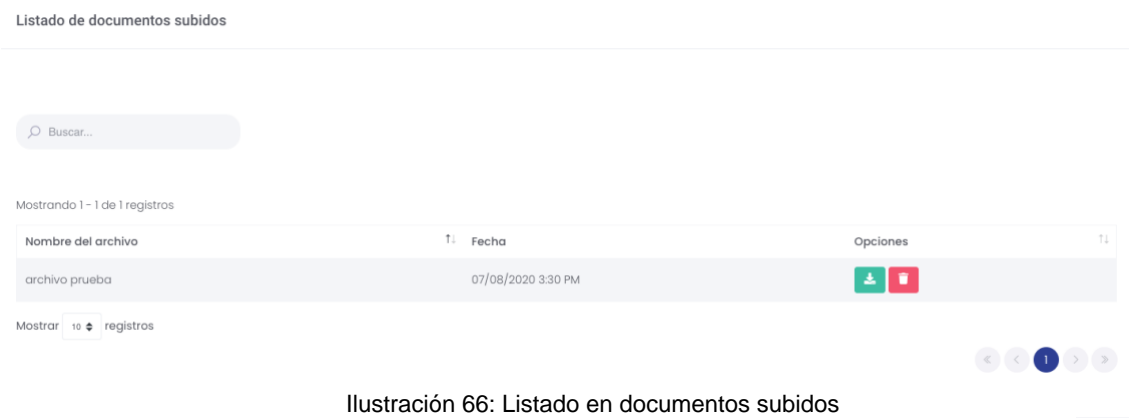

Además, el usuario puede descargar el documento subido seleccionando el botón  $\begin{array}{|c|c|} \hline \textbf{L} \end{array}$ Sino puede eliminar dicha acción seleccionando el botón

#### Listado de documentos de convocatoria de incubación  $D \cap$  $O$  Buscar. Mostrando 1 - 7 de 7 registros Nombre de compañía / estudiante <sup>11</sup> Descripcion del archivo Fecha de subida Opciones Empresa Empresa prueba 28/05/2020 5:11 PM  $\vert \cdot \vert$ 26/05/2020 2:13 PM Empresa Convocatoria 001-N231  $\vert$  a  $\vert$ ANDIA MELGAR, GEORGE ESTEFAN 13/05/2020 11:09 AM  $\blacktriangle$  $_{\rm cw}$ ANDIA MELGAR, GEORGE ESTEFAN  $\rm{cv}$ 13/05/2020 11:09 AM  $\left| \frac{1}{2} \right|$ ANDIA MELGAR, GEORGE ESTEFAN 13/05/2020 11:09 AM  $\frac{1}{2}$  Aprobar  $\sim$ COSIATADO CCAICO, LILIANA ANAIS 11/03/2020 11:46 PM quxiliar administrativo contable  $\frac{1}{2}$  Aprobar COSIATADO CCAICO, LILIANA ANAIS auxiliar administrativo contable 11/03/2020 11:45 PM  $\frac{1}{2}$  Aproba Mostrar  $\begin{array}{c} 10 \end{array}$  registros

### <span id="page-37-0"></span>**14.2 Listado de Documentos**

Ilustración 67: Listado en documentos subidos

En esta parte el usuario puede ver un listado de documentos subidos, para esto puede filtrarlos mediante los roles.

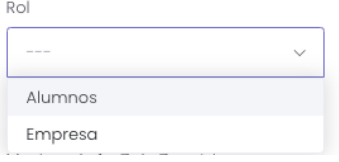

Además, tiene la facultad de descargar el archivo seleccionando el botón  $\rightarrow$  y también tiene la posibilidad de aprobar dicha convocatoria seleccionando el botón **"Aprobar".**

Av. Manuel Olguin 335 – 345 Of.1208 Monterrico Chico, Santiago de Surco, Lima Teléfono 357-2268 / 357-2255 [www.enchufate.pe](http://www.enchufate.pe/) Pág. 38 de 38